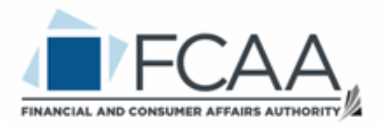

### Insurance and Real Estate Division

# A User Guide to Assist Existing Insurers and New Applicants in Utilizing RLS

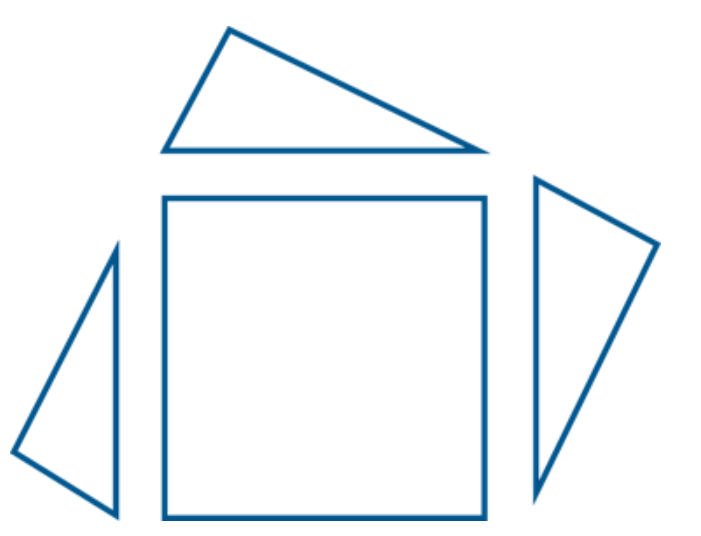

fcaa.gov.sk.ca

New: January 2020 Revised: February 2021

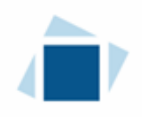

## Table of Contents

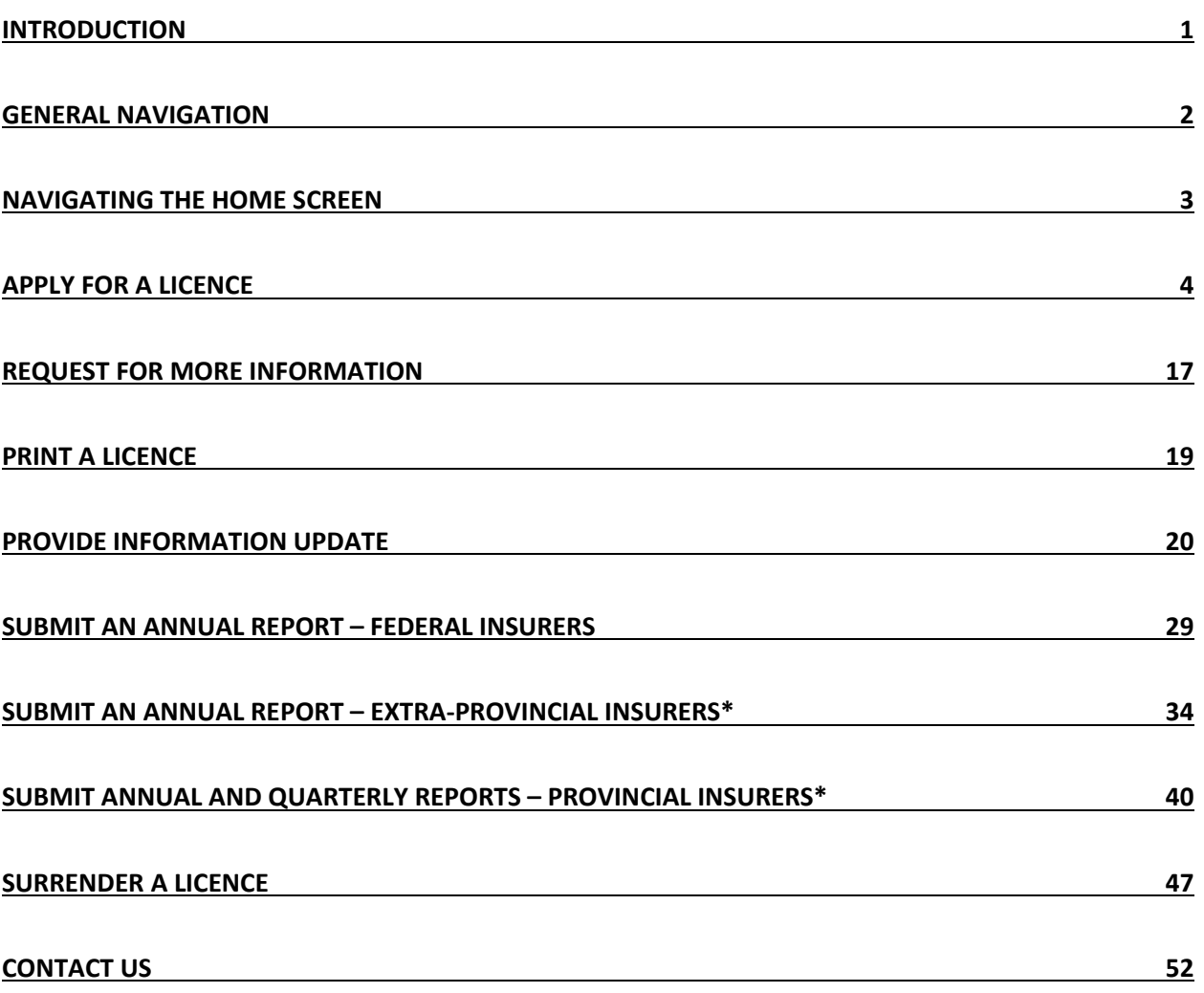

## Introduction

This is a guide to using the Financial and Consumer Affairs Authority ("FCAA") online portal called the "Registration and Licensing System" ("RLS"). This guide is specific to insurers. It provides instructions on how to apply for a licence and for existing insurer how to submit filings.

Please take a moment to review our publication "Registration and Licensing System (RLS) Basics" ("RLS Basics Guide") to learn the basic functionality of RLS, including how to create a user account, how to navigate within RLS and how to submit information through RLS. The RLS Basics guide is available on our webpage and while general in nature, the RLS Basics Guide will assist users to fully learn and utilize the functionality of RLS.

RLS is a secure environment that allows a user to administer their licence online, including applying for licensing, submit required filings (collectively called "Submissions"), print a licence and view correspondence regarding a licence.

For the purposes of this guide, "submissions" include, but are not limited to, the following:

- Annual returns;
- Changes of information; and
- Surrendering a licence.

All submissions made through RLS are subject to review and approval by the Superintendent of Insurance (the "Superintendent") and the Superintendent may require additional information regarding your submission. You will be notified of the status of a submission (i.e. approved, rejected or more information required) by our office.

RLS should accessed using Google Chrome, Microsoft Edge, Internet Explorer 11 or Mozilla Firefox browsers. Other browsers may result in the system not performing properly.

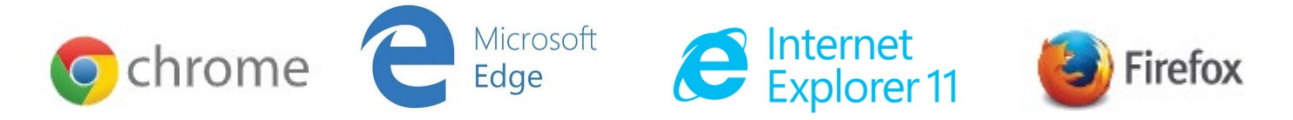

*Please note that all images shown in this guide are for illustration purposes only and may not be an exact representation of the RLS online portal.*

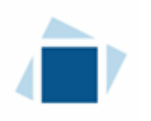

## General Navigation

In addition to the guidance that you will find the RLS Basics Guide, this page provides the very basic RLS navigation tips.

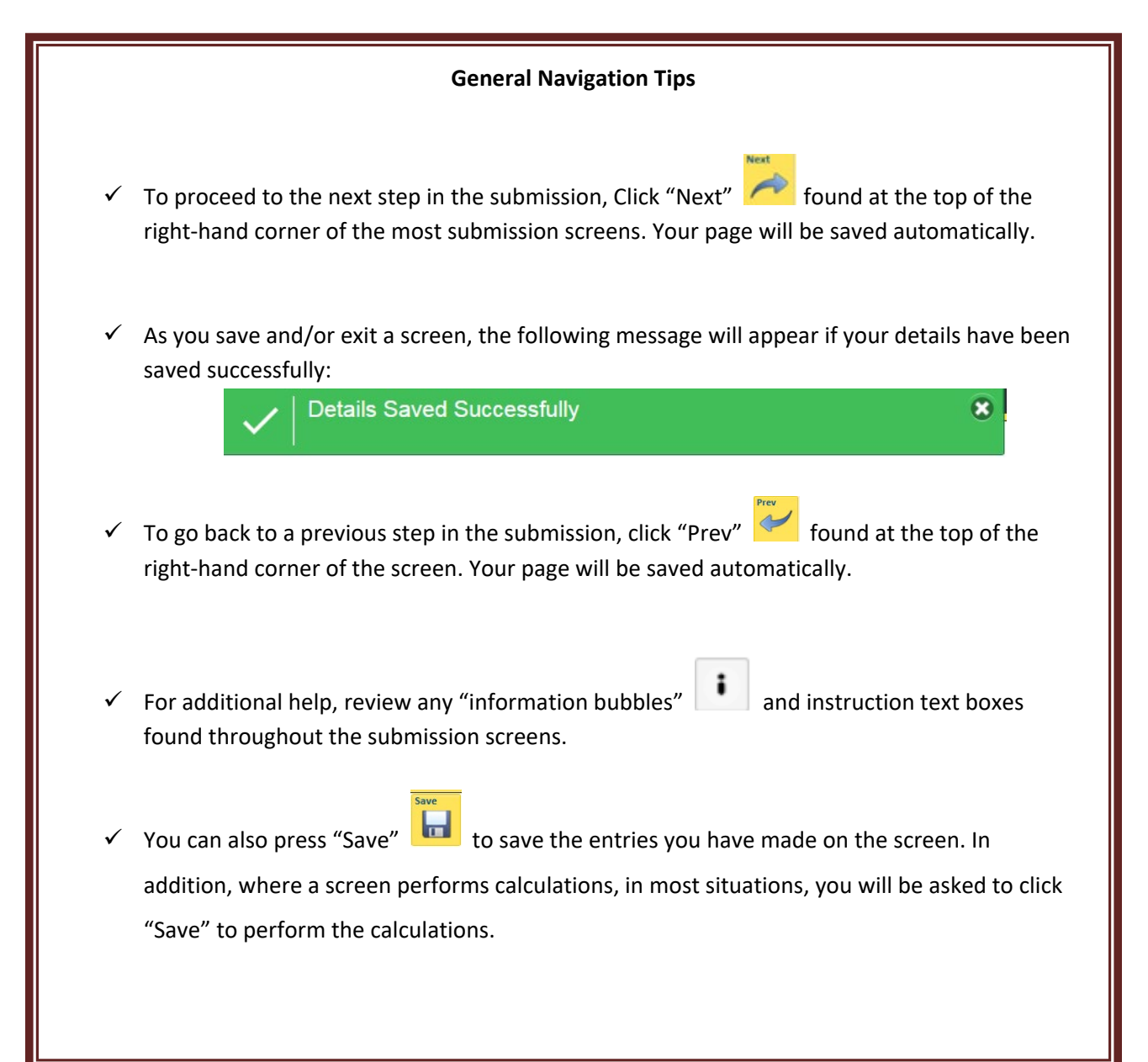

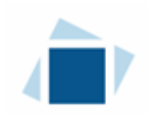

# Navigating the Home Screen

In addition to the guidance that you will find the RLS Basics Guide, this page provides a summary of your RLS home screen basic navigation.

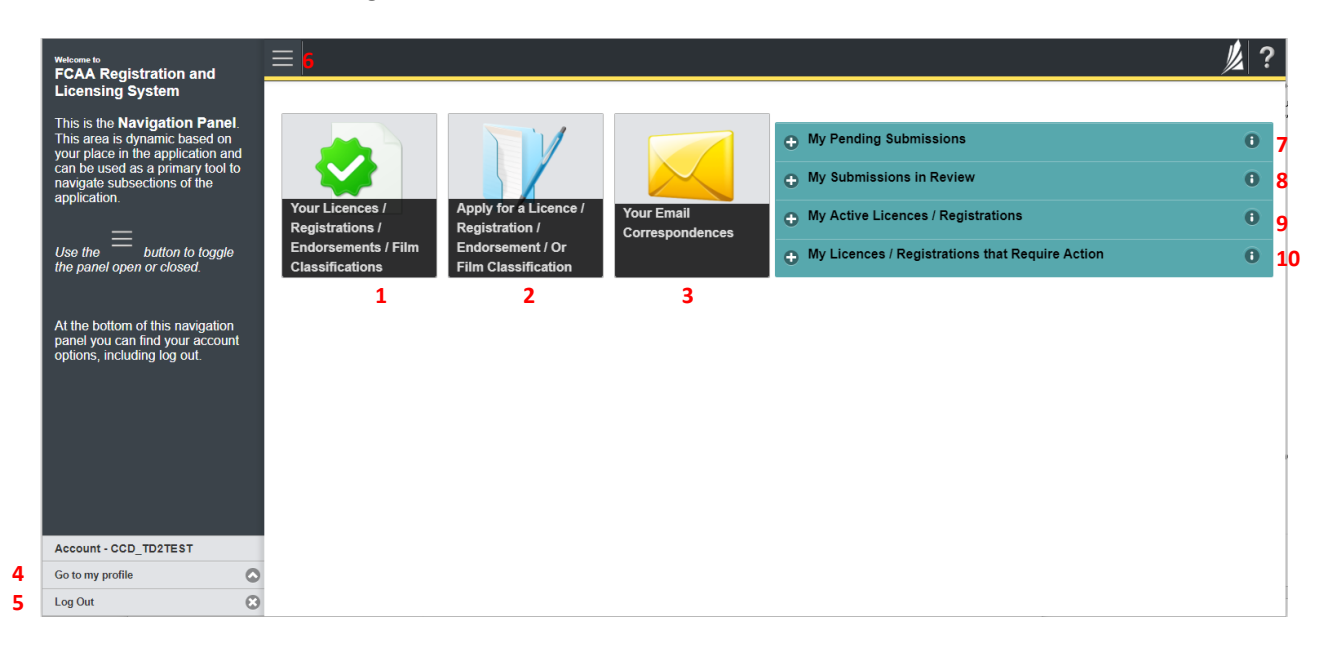

#### **Dashboard Buttons**

- 1. "Your Licences" button allows you to view all active licences currently associated with your user account. By clicking any item in this list, you will be taken to the licence page where you can view/print your licence and review other important details.
- 2. "Apply for a Licence" button allows you to start the application process for a new licence.
- 3. "Your Email Correspondences" button allows you to view correspondence documents.

#### **Navigation Panel**

- 4. "Go to my Profile" allows you to view your RLS account information.
- 5. "Log Out" allows you to log out of RLS.
- 6. To hide or show the navigation panel on the left hand side of the screen, click the  $\equiv$ .

#### **Portals**

- 7. "My Pending Submissions" includes all submission that you are currently working on and have not submitted. This portal also includes submissions that have been returned to you by our office for more information.
- 8. "My Submissions in Review" portal list includes all submissions that you have successfully submitted to FCAA for review.
- 9. "My Active LIcences/Registrations" includes all active licences currently associated with your user account. By clicking any item in this list, you will be taken to the licence page where you can view/print your licence and review other important details.
- 10. "My Licences/Registrations that Require Action" portal will show you if you have any submissions due for your licence that you have not started or not completed.

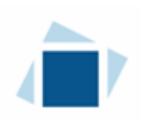

# Apply for a Licence

Before you begin, please ensure you are familiar with *The Insurance Act* (the "Act") and *The Insurance Regulations* (the "Regulations") which outlines the requirements to carry on business as an insurance company in Saskatchewan.

You can access a summary of the application and the supporting material requirements in the Canadian Council Insurance Regulators Licence Kit, which can be found on our webpage.

In order to proceed with your application, you will need to have an RLS account already. If you do not have an account, you will need to register one. If you currently have a licence and do not know your user ID or password, please review the RLS Basics Guide before proceeding.

You should have your documentation in order before you begin. If you forget or need to change some of your information, you can save your progress through the application and return to it as you need to. You can continue to make changes to your application until you submit the application to our office. If you need to make changes to a submitted application, please contact our office (see the "Contact Us" in this guide). Please note, you will need to complete the Canadian Council of Insurance Regulators Harmonized Application form and upload it in step 8 of the RLS application process.

All applications made through RLS are subject to review and approval by the Superintendent. You will be notified of the status of an application (i.e. approved, rejected or more information required) by our office.

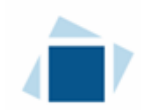

1. To access the RLS login page, go to https://fcaa.saskatchewan.ca.

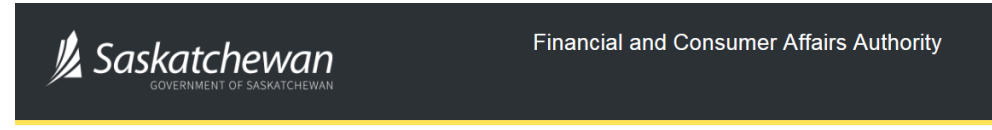

### **FCAA Registration and Licensing System**

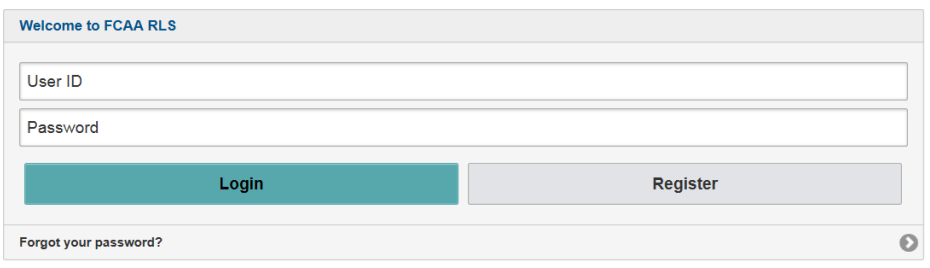

Enter your User ID and Password and click "Login". You will be brought to the RLS home screen.

2. Click on the "Apply for a New Licence" button.

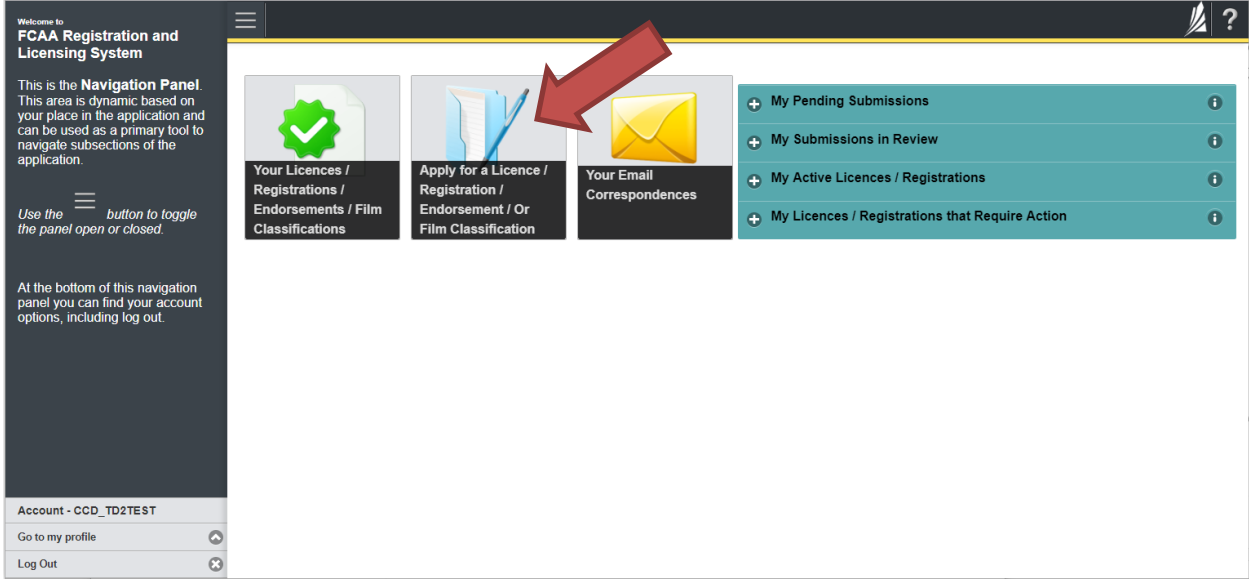

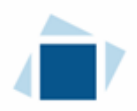

### 3. Select "Insurance" as the Licensing Division.

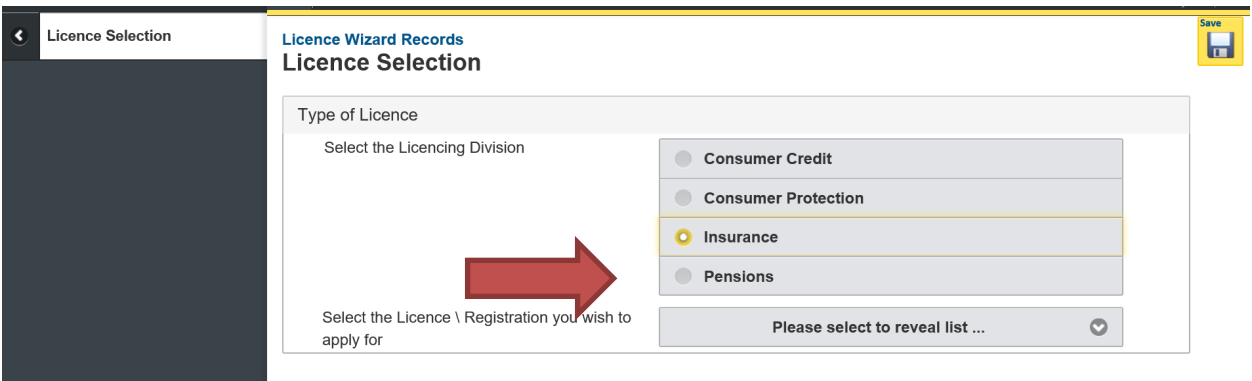

4. Select "Insurer Application" from the dropdown menu.

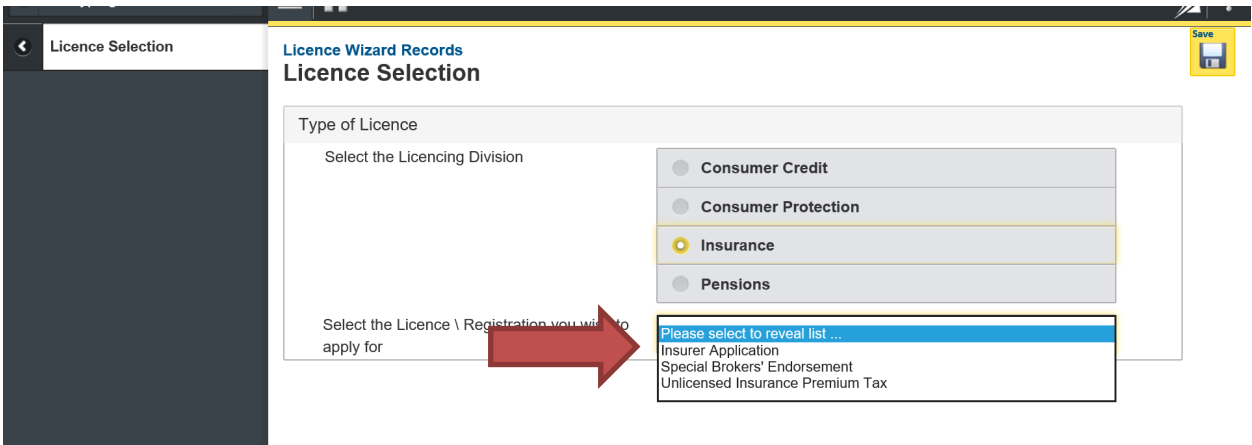

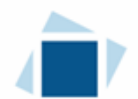

#### 5. The "Before You Begin" section will appear. You can print this page from your browser if you need to reference it.

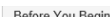

Welcome to the FCAA's Registration and Licensing System (RLS). This system has been designed to assist with the process of applying for licensing as an insurer pursuant to The Insurance Act (the Regulations). Please take a companies/apply-for-a-licence

#### Who needs to be licensed as an insurer?

Any person wishing to carry on the business of insurance, including the undertaking of insurance contracts, in Saskatchewan must be licensed as an insurer. Those persons wishing to carry on business as an insurance interme

#### Documents you will require

In order for FCAA to review your submission, we require that you submit electronic copies of several important documents. When completing your submission, you will be prompted to submit electronic copies of the following:

- Submit a completed application form;<br>- Provide all of the supporting materials described in the licensing kit<br>- Remit the \$1000 initial review fee (first time applicants only);<br>- Pay the required licence fee of:
- 
- 
- · for a fraternal society ... \$500
- for a mutual or co-operative insurance company, not registered under The Insurance Companies Act Canada ... \$500
- · for a reciprocal insurance exchange ... \$800
- tor an underwriters agency \$800
- for an insurer to undertake reinsurance exclusively ...\$800
- · for a Shareholder Corporation, sum of a basic fee of \$1,400; and an additional fee of \$600 for each class of insurance to a maximum fee of \$2,600.
- . for an insurer who has discontinued undertaking contracts of insurance in Saskatchewan ... \$500.

The classes of insurance under The Insurance Act are largely harmonized with the classes of insurance authorized by the Office of the Superintendent of Financial Institutions (Canada) ("OSFI"). If you have any questions re

Every Saskatchewan incorporated entity, and every reciprocal insurance exchange, seeking an initial licence should contact the office of the Superintendent of Insurance to discuss additional requirements.

#### **Renewal Licence Applications**

If you were licensed in Saskatchewan on January 1, 2020 your license has been continued pursuant to The Insurance Act and will no longer expire, therefore a renewal application is no longer required. If you were previously

#### After you submit:

Once you have completed your submission, it will be reviewed by FCAA. You may be contacted to provide additional information in order to complete the review process. Your timely response to these requests will ensure the r

#### Terms of Use:

The Financial and Consumer Affairs Authority of Saskatchewan ("FCAA") is a regulatory body comprised of different divisions ("Regulator) Divisions") that administer a number of regulatory programs pursuant to various legis

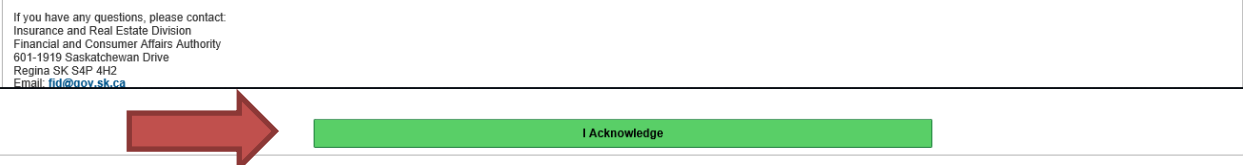

Click "I acknowledge".

6. You will then be brought to the first step of your application

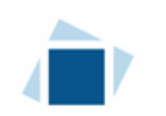

#### Step 1 - Event

Please note, on the left side is your navigation menu where you can navigate to the different steps within the application, log out or access your RLS account.

Save

Actions

**Next** 

On the right side is your tools and actions menu where you can:

- Ы • Save your filing if you need to walk away and come back to it;
- Cancel your filing if you have started an application and didn't intend to; and
- $\rightarrow$ • Move forward and backwards one step using the next and previous arrow buttons.

On this page, confirm that you are the primary contact. If you are not the primary contact, click "No" and provide the contact information for the primary contact.

Once the primary contact information has been completed, click on the next arrow button on the right side of the application.

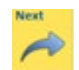

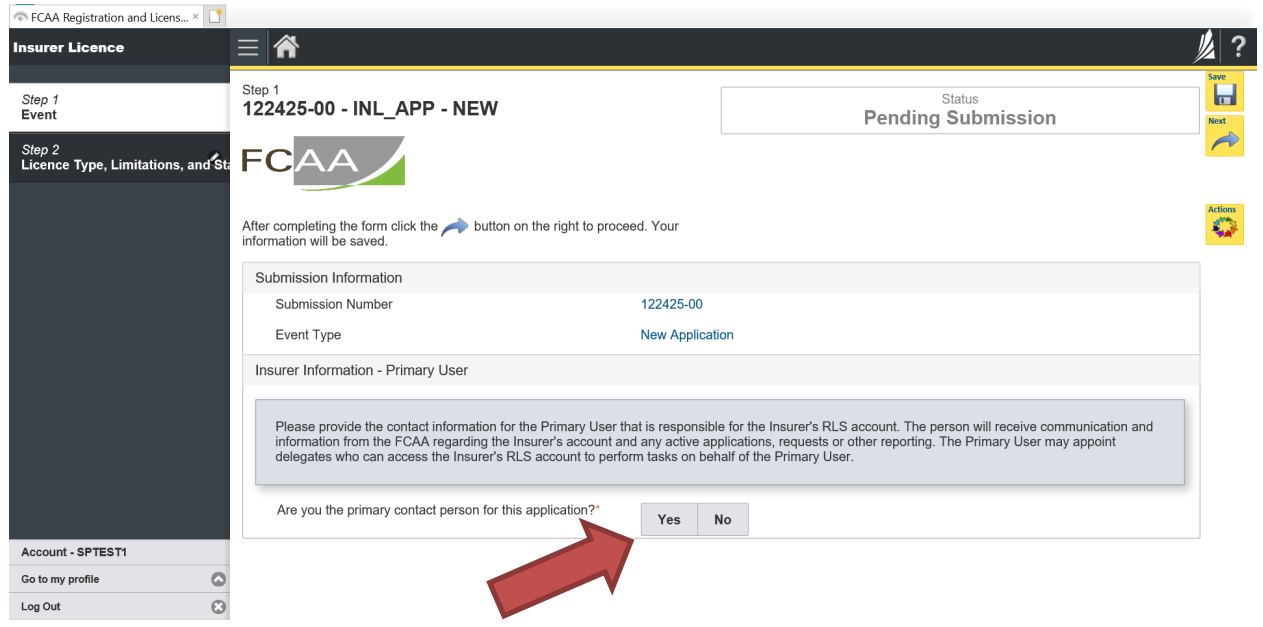

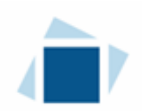

#### Step 2 - Licence Type, Limitations, and Status

Please refer to the Canadian Council of Insurance Regulators Licence Toolkit for specific guidance on the application fields and supporting material requirements.

For additional help, review any "information bubbles" -  $\overline{\bullet}$  - and instruction text boxes found throughout the submission screens.

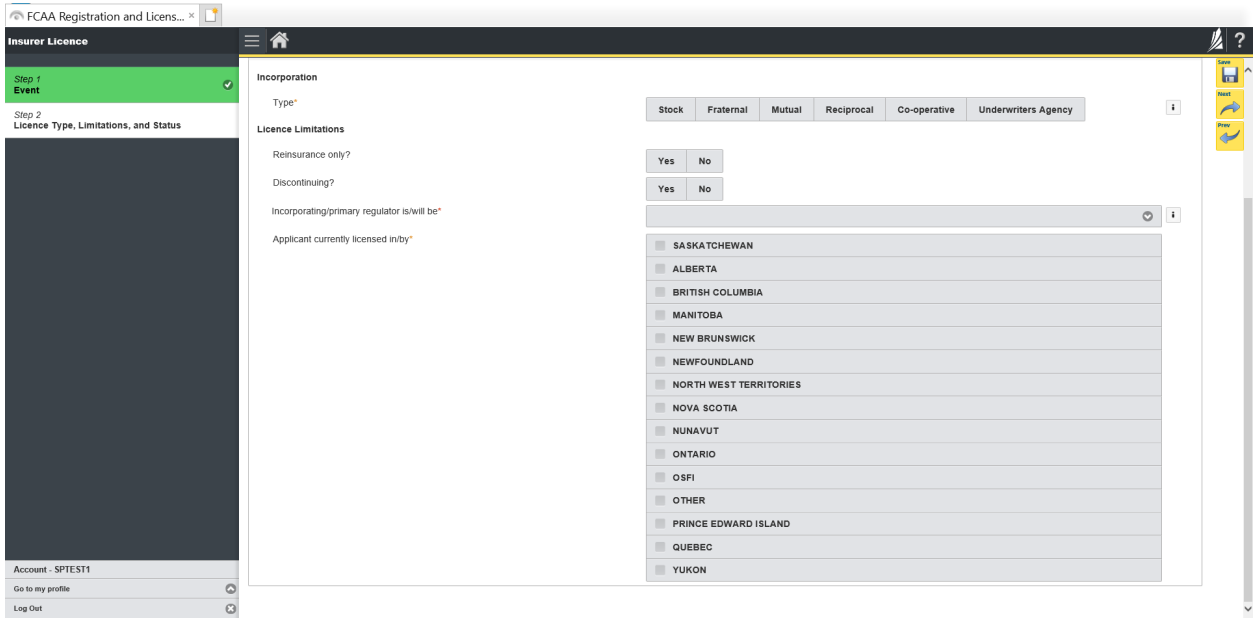

Once you have completed all fields on this step of the application, click the next arrow button on the right  $\frac{N_{\text{ext}}}{N_{\text{ext}}}$  side of the application.

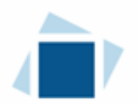

#### Step 3 - Applicant Information

After completing step 2, all steps now appear in the navigation menu on the left hand side.

Canadian addresses can be searched using the search functionality. Alternatively, you can manually enter in an address. Answer the questions as presented on this screen. Click "Next" to proceed.

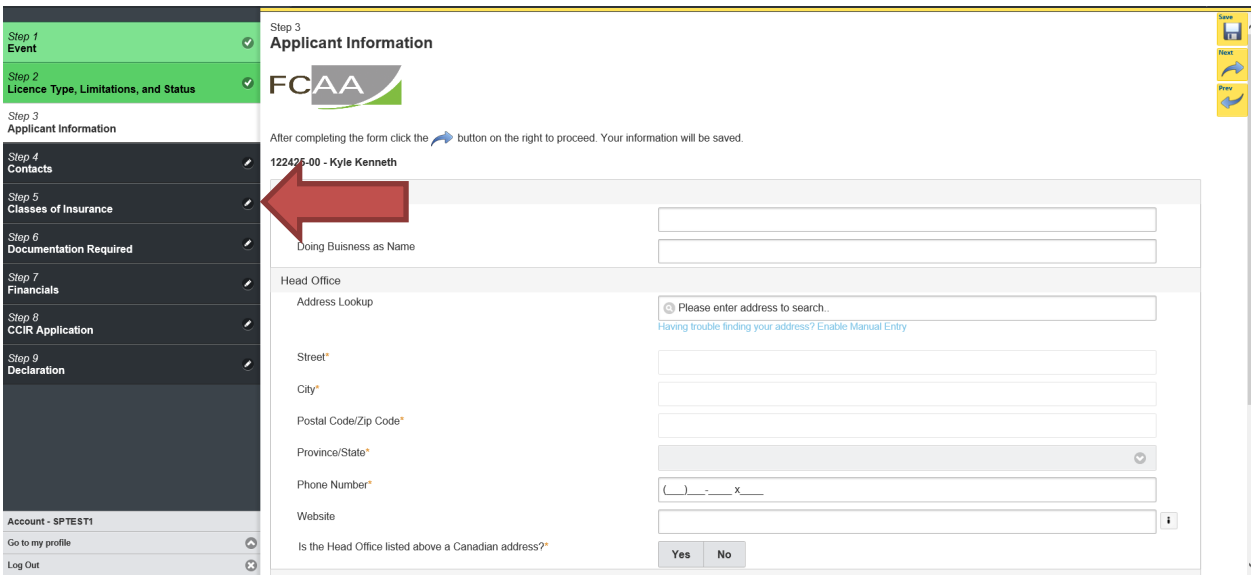

#### Step 4 - Contacts

Note: The step you are working on will be white, incomplete step is yellow and complete is green.

Answer the questions as presented on this screen. Click "Next" to proceed.

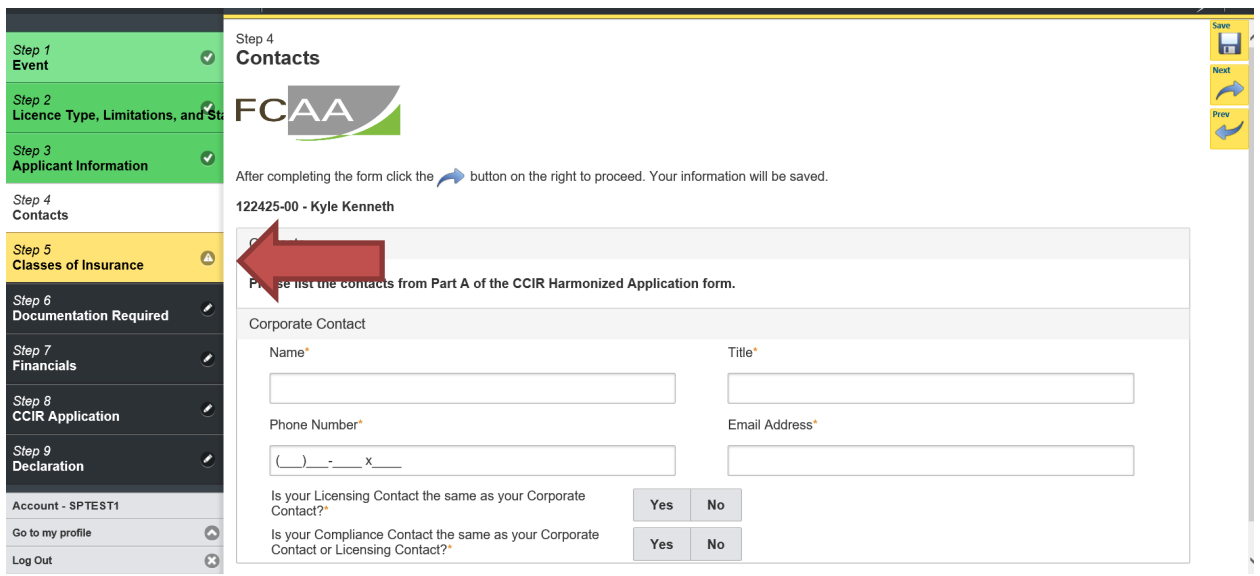

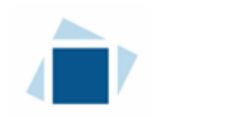

### Step 5 - Classes of Insurance

Select the class(es) applying for. Click "Next" to proceed.

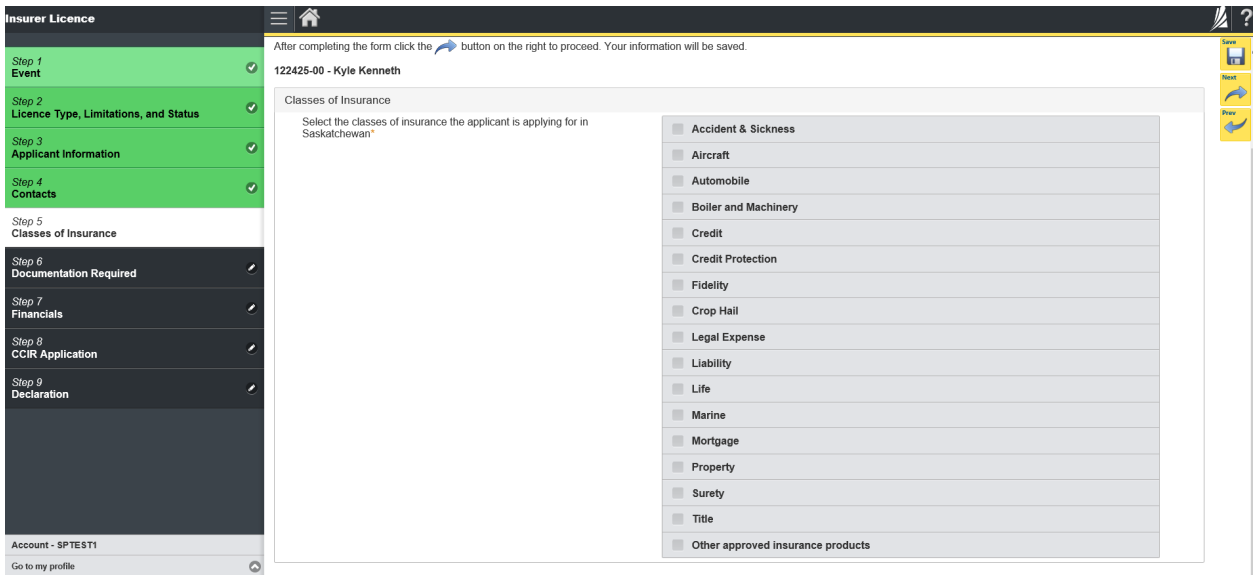

#### Step 6 - Documentation Required

Provide the requested documentation. Click "Next" to proceed.

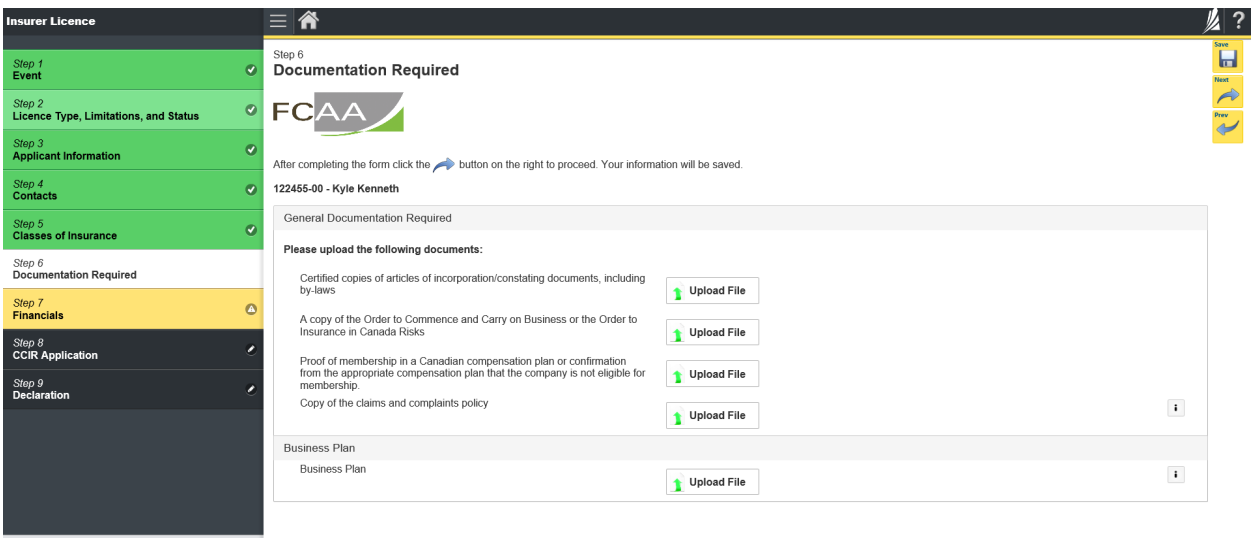

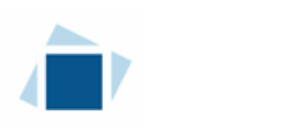

#### Step 7 – Financials

Provide the requested documentation. Click "Next" to proceed.

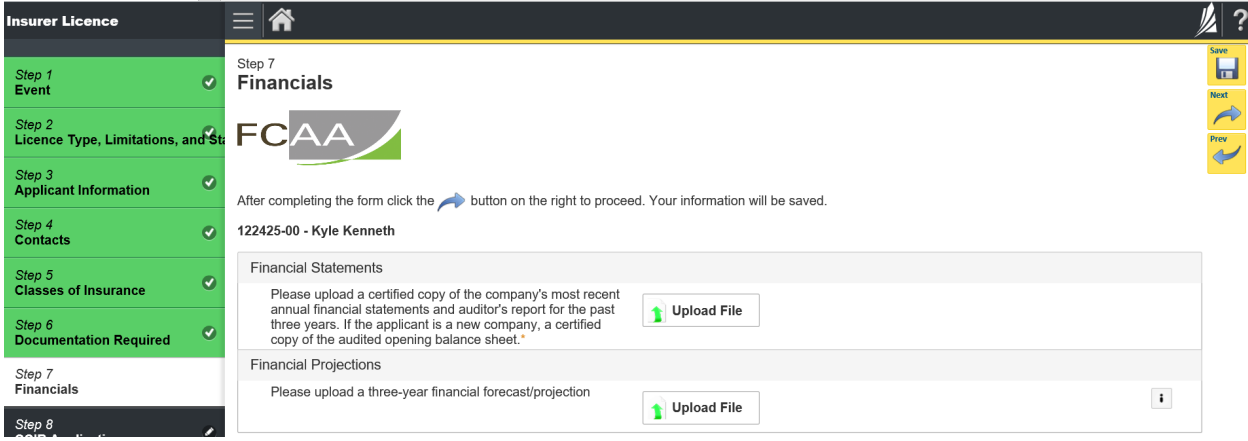

#### Step 8 - CCIR Application

Please upload the documents separately. The separation of documents allows for an insurer after their licensed to update an appendix if needed.

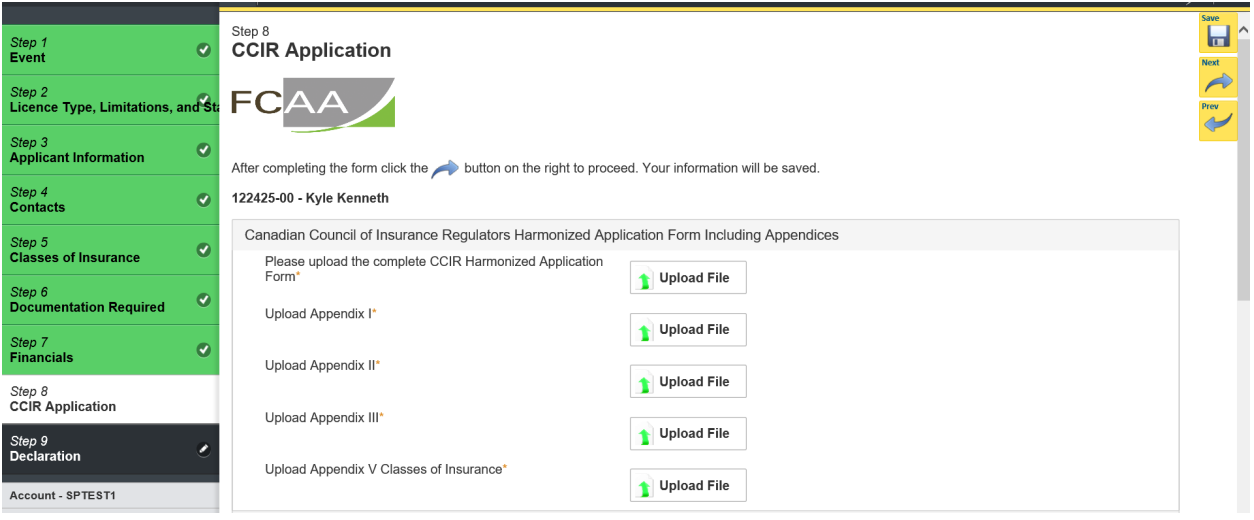

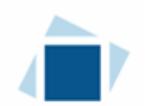

Provide the requested documentation and input information for the Attorney for Service in Canada and Power of Attorney in Saskatchewan. Click "Next" to proceed.

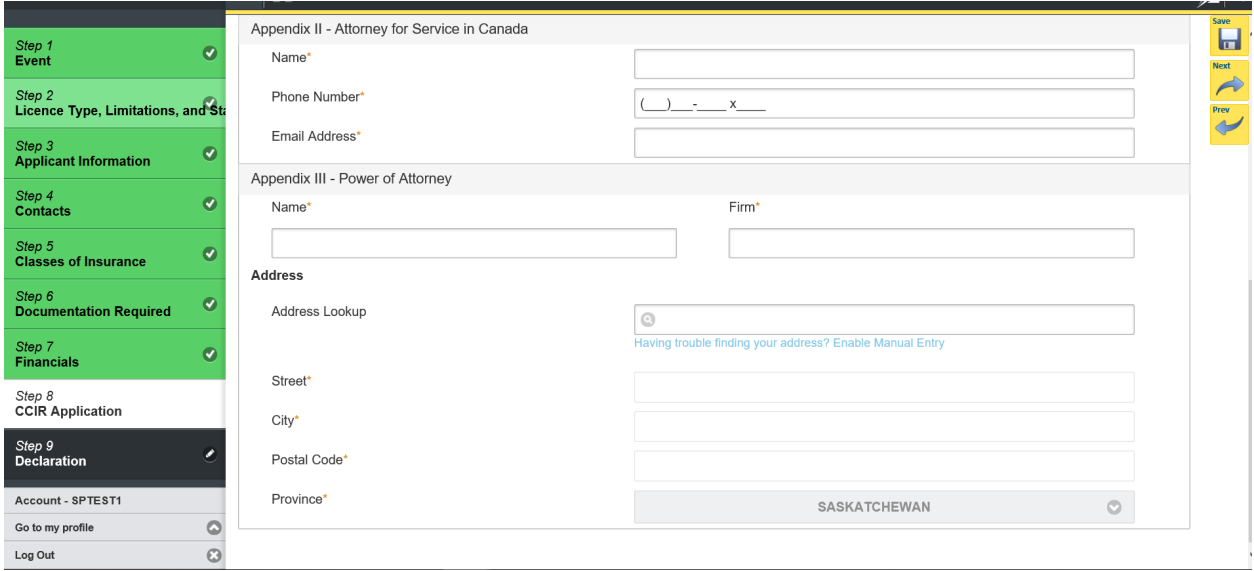

#### Step 9 – Declaration

Click the "I Agree" box to agree and then Click "Submit to FCAA".

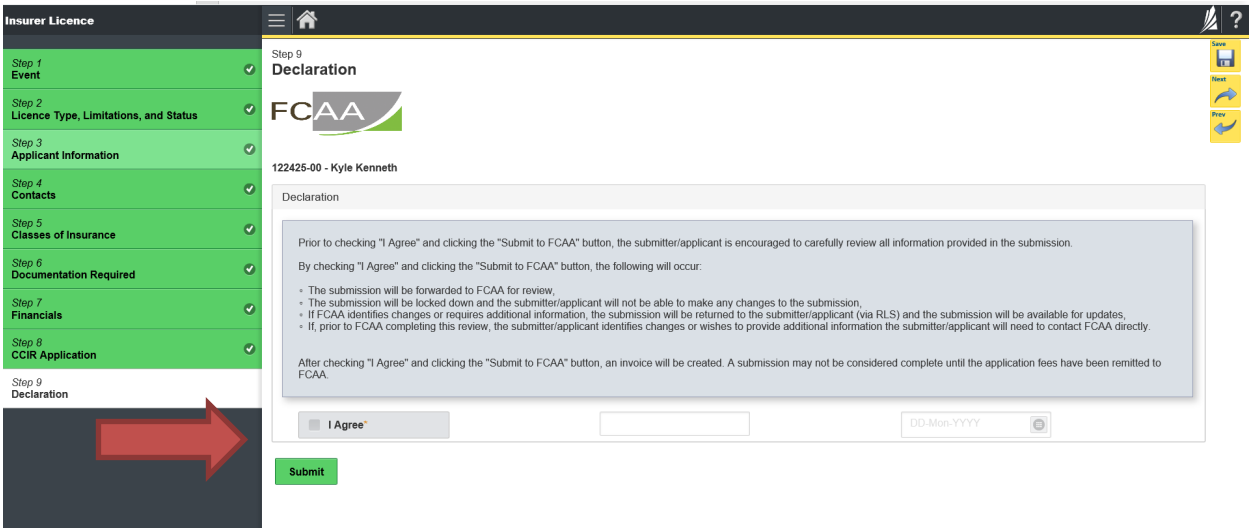

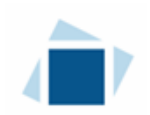

#### Step 10 - Invoice

The final step in the application is the "Invoice" step. At the time of submission an application review fee of \$1,000 is due. Please note, the invoice page lists a licence fee, this fee is not due until April 1<sup>st</sup>. It is an annual fee collected every April 1st.

There are two payment options; online through Moneris of cheque. You can only pay online if the amount is \$2,500 or less. As the application fee is \$1,000, this option is available for new applicants.

If paying online, click the "Proceed to Payment". You will be transferred to an external site powered by Moneris in order to process your payment.

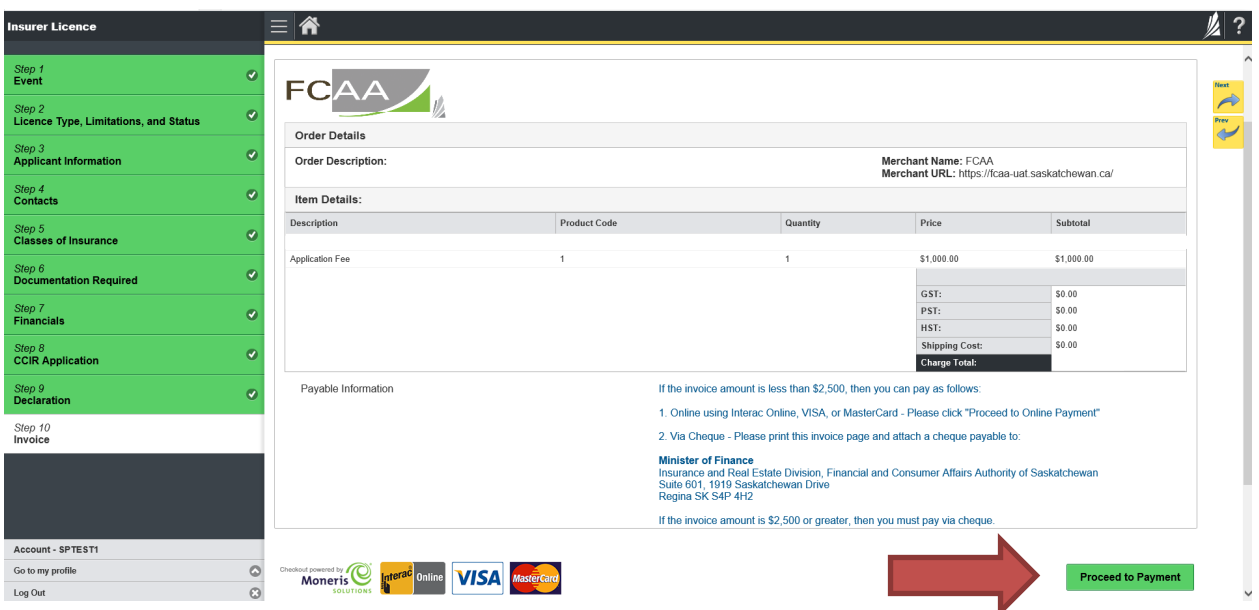

If paying by cheque, click print invoice. You will need to submit the invoice along with the cheque.

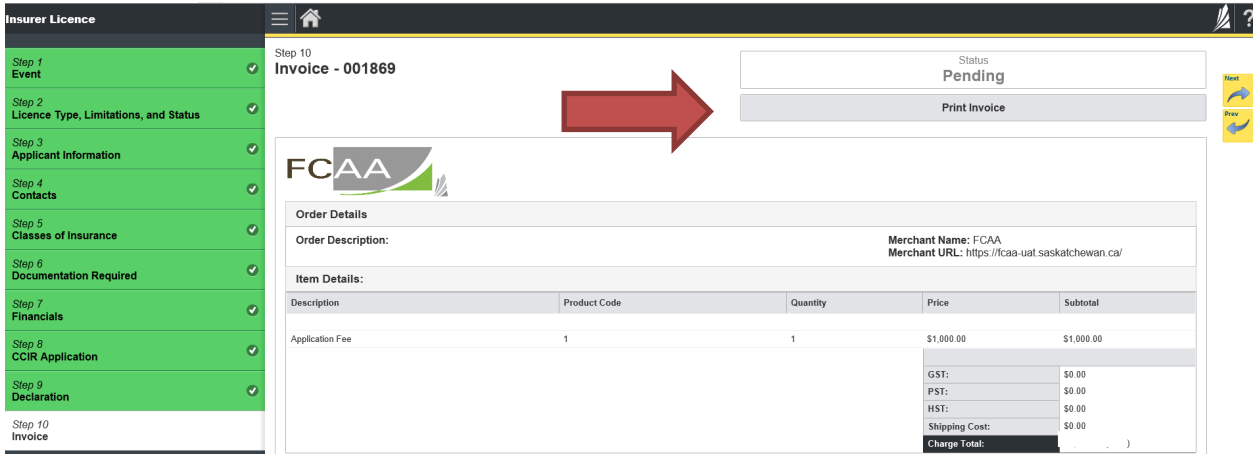

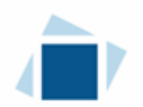

7. Application Submitted

After you print your invoice, click the next arrow button on the right side of the application it will take you back to the event page.

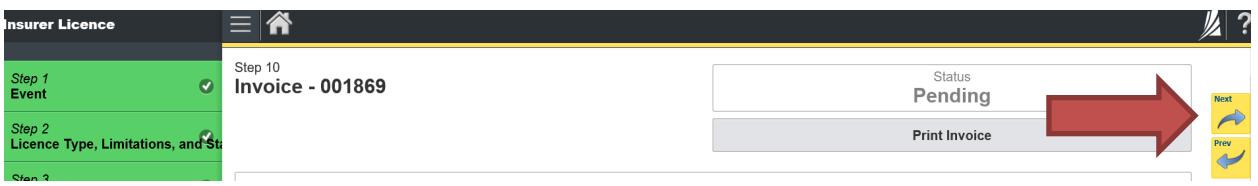

On the event page, the status will say "In Review".

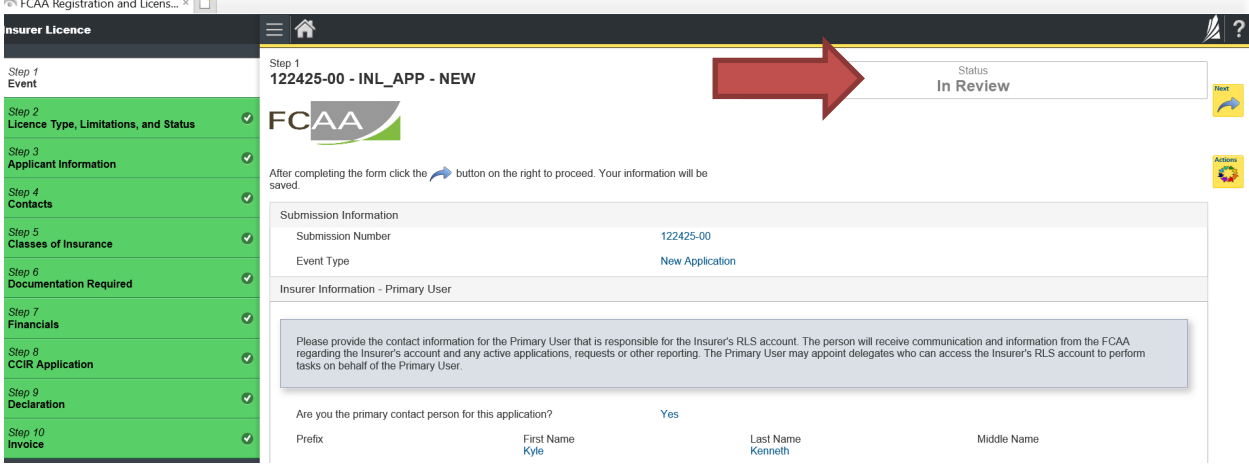

If we require further information, our office will communicate using the email address and contact information you provided to us at the beginning of the application.

Carefully read any emails sent to you to ensure all actions required are completed and all information we may request in RLS is provided.

You will be notified by email of the progress of your submission through the review process. If your licence is approved, you will receive a proof of completion email notice and can login to print your licence.

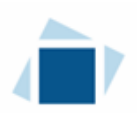

8. Tips After Application Submitted

If you would like you can print a copy your completed application from your browser.

• On the right side of the screen, click the "Action" button and select "Print Submission".

After submission, you can check the status of you licence from the RLS home screen.

- The "My Submissions in Review" portal includes all submissions that you have successfully submitted to FCAA for review.
- The "My Pending Submissions" includes submissions that our office has requested more information to complete the review. In addition, this portal includes any submissions that you are currently working on and have not submitted.

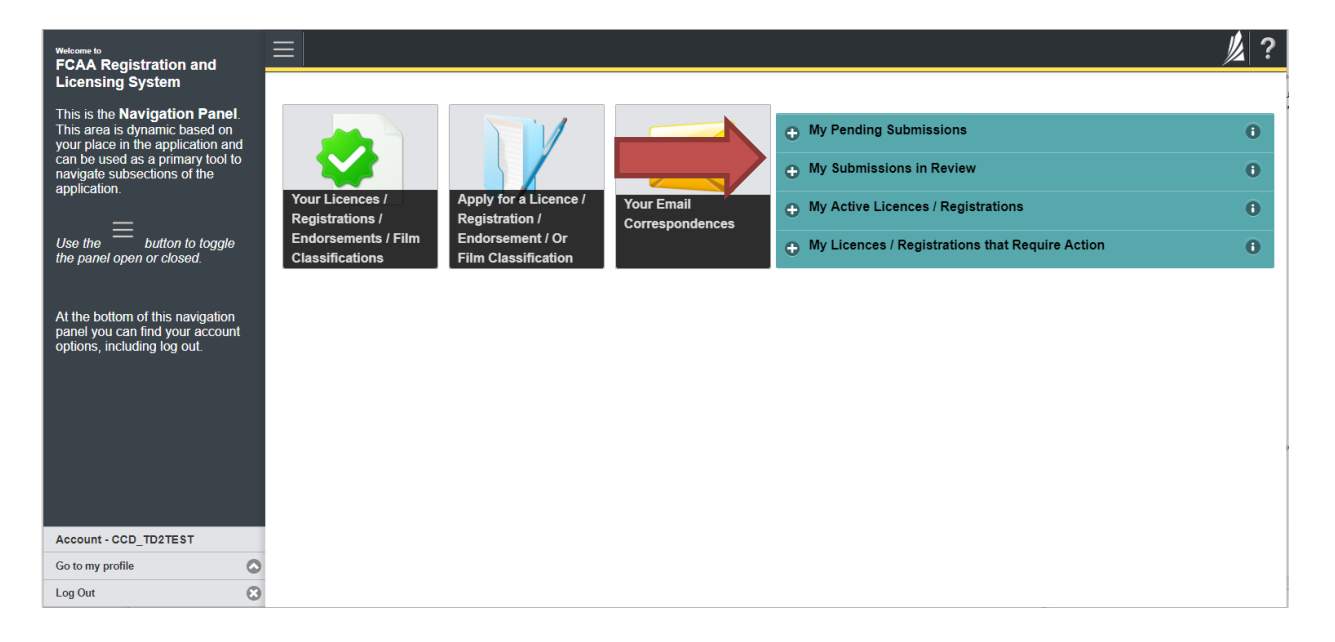

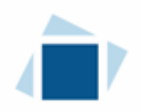

# Request for More Information

All submissions made through RLS are subject to review and approval by the Superintendent. In carrying out the review of your submission, the Superintendent may require clarification or additional information. You will be notified by email if the Superintendent is requesting more information regarding your submission.

The email will not have details regarding the information being requested. You will need to login to your RLS account to view and provide the information to complete your submission.

To access the RLS login page, go to https://fcaa.saskatchewan.ca or click the link to the RLS login page from the email.

1. From the "My Pending Submissions" portal on the right side of the home screen, click on the link for the submission that requires more information.

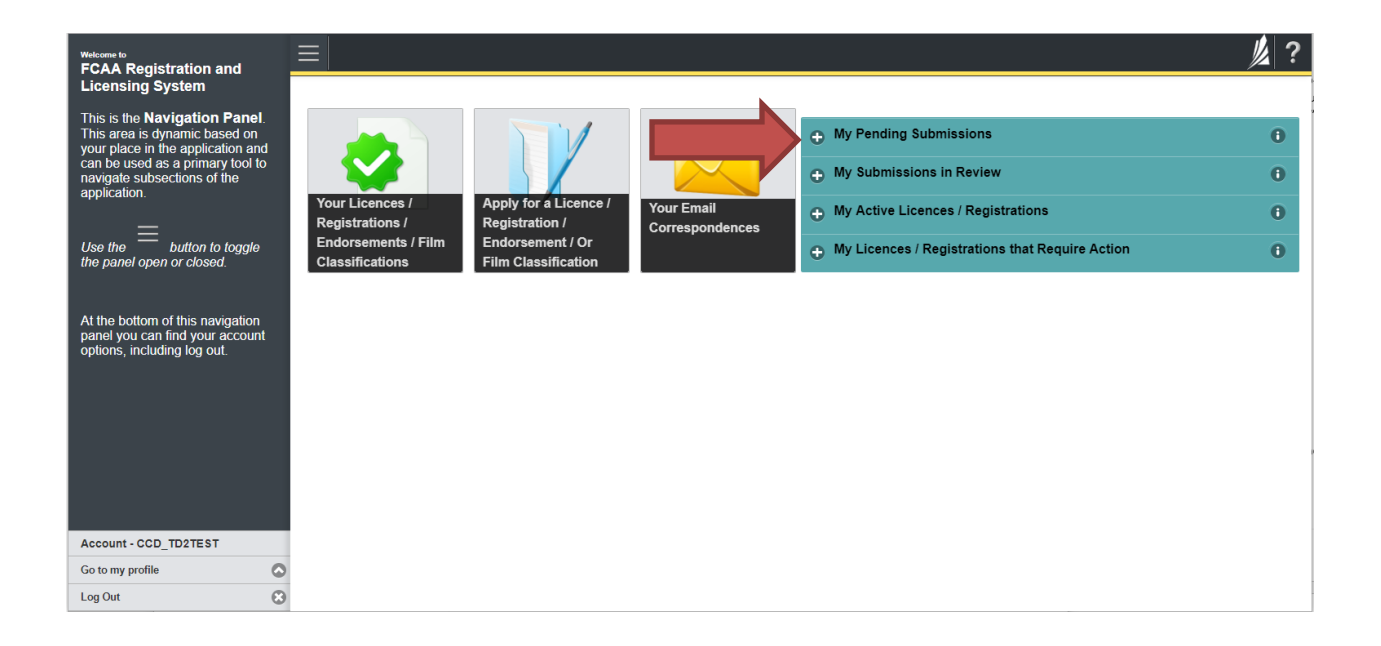

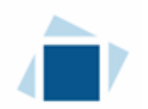

You will be brought to the submission event screen. The status will say "Requested more information"

2. You can navigate to the submission steps that require more information using the navigation panel on the left hand side of the screen by clicking on each yellow step.

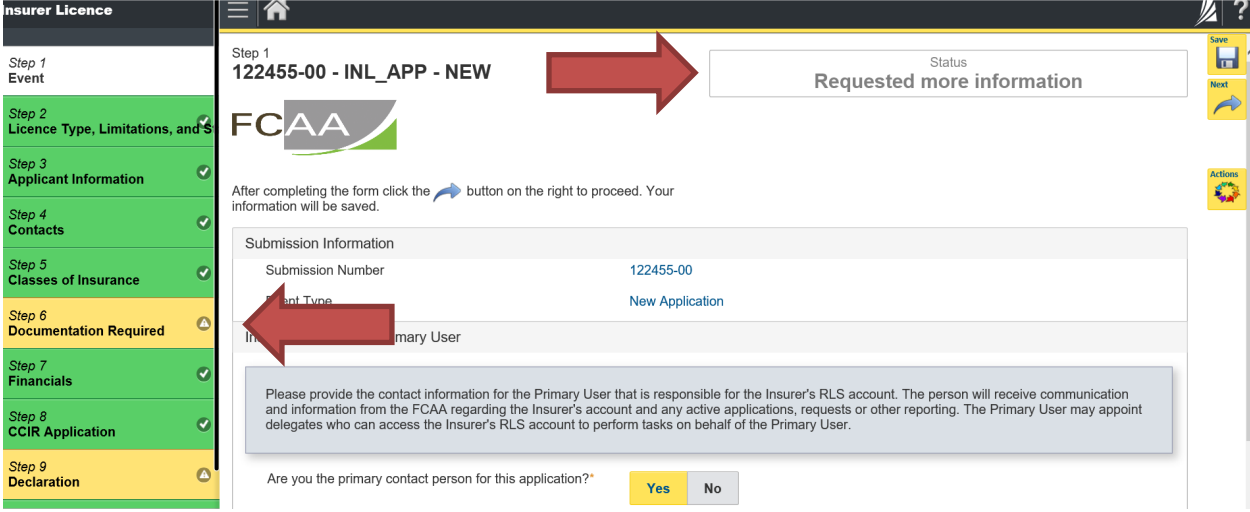

Note: The submission steps that are green are locked down, no changes can be made.

Once you have navigated to the step that requires more information you can view the instructions under "Request More Information Details" section.

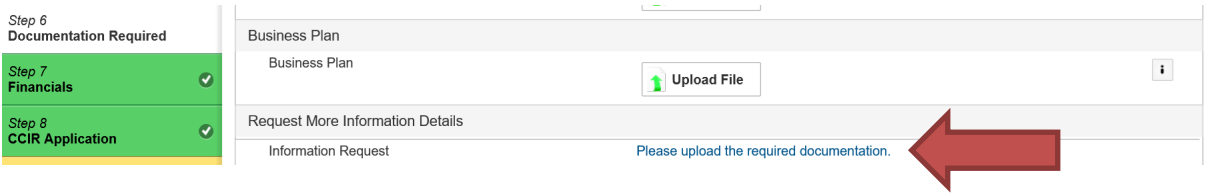

3. Once you have completed all changes or provided the required supporting documents, proceed to the "Declaration" step of the submission.

Click the "I Agree" box to agree and "Submit to FCAA".

You will be notified by email regarding the status of your submission.

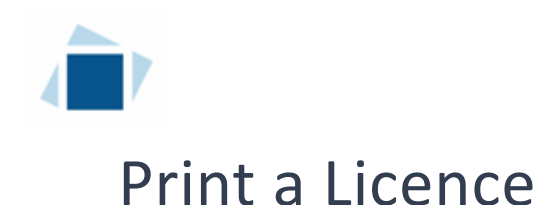

1. Click on the "My Active Licences/Registrations" portal on the right hand side.

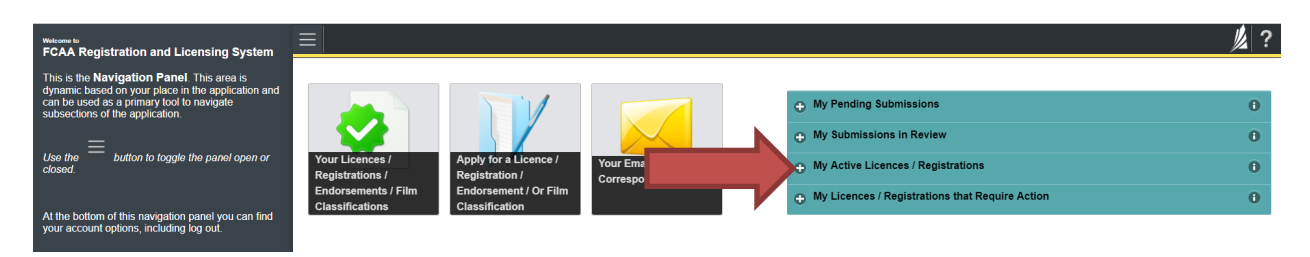

2. Click on licence number.

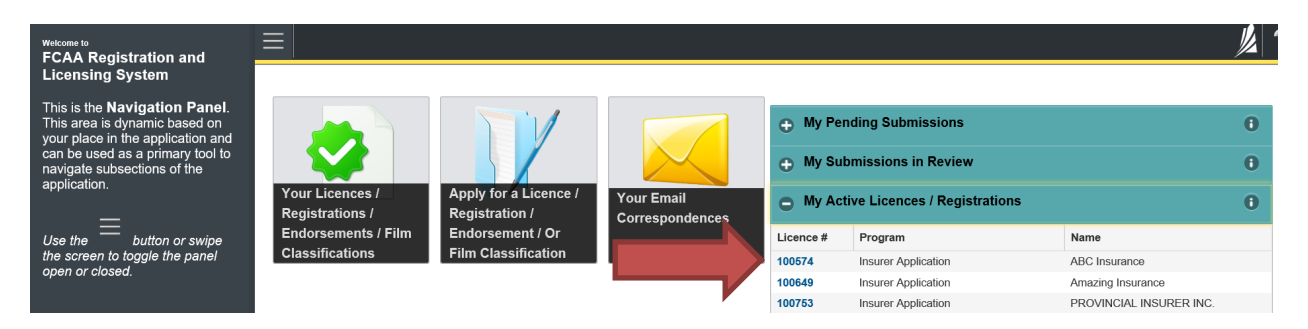

3. You will be brought to the licence screen. Ensure that your pop-up blocker is disabled or you can permit pop-ups from this site. Click the "View Licence" button on the right hand side.

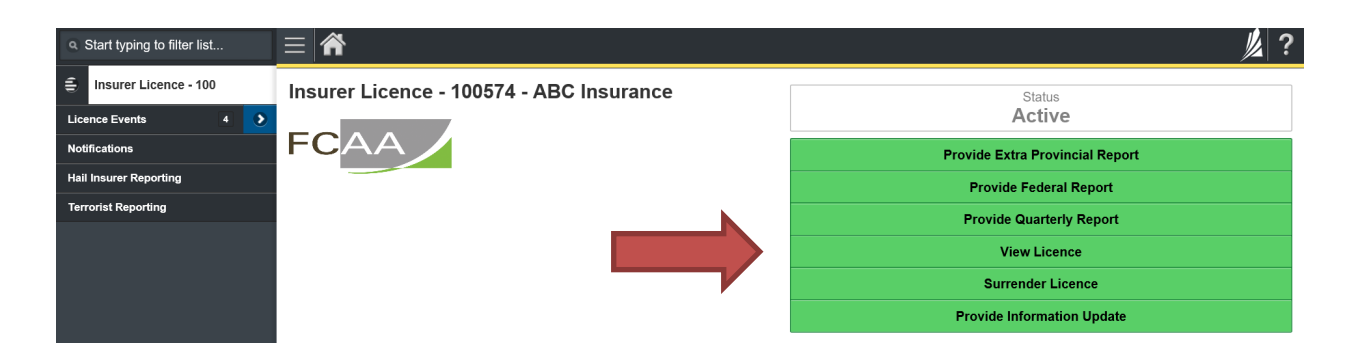

Your licence will pop-up in a new window. Ensure that you have a PDF viewer or reader installed on your computer. From the pop-up window you can print your licence.

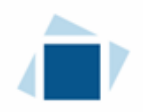

## Provide Information Update

After your licence has been approved, information that was initially provided in your application may have changed. You are required to notify the Superintendent of Insurance (the "Superintendent") of any changes.

In addition, you may want to amend your existing licence for one of the following:

- Addition / Deletion of a class; or
- Removal of a licence condition.

All submissions made through RLS are subject to review and approval by the "Superintendent" and the Superintendent may require additional information regarding your submission. You will be notified of the status of a submission (i.e. approved, rejected or more information required) by our office.

To make your change you need to login to your RLS account.

1. To access the RLS login page, go to https://fcaa.saskatchewan.ca.

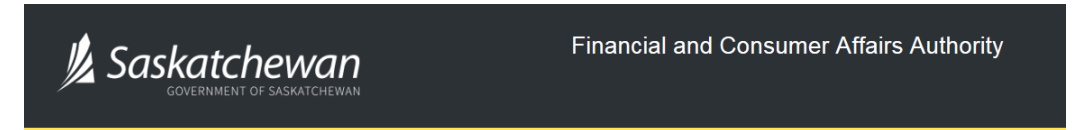

### **FCAA Registration and Licensing System**

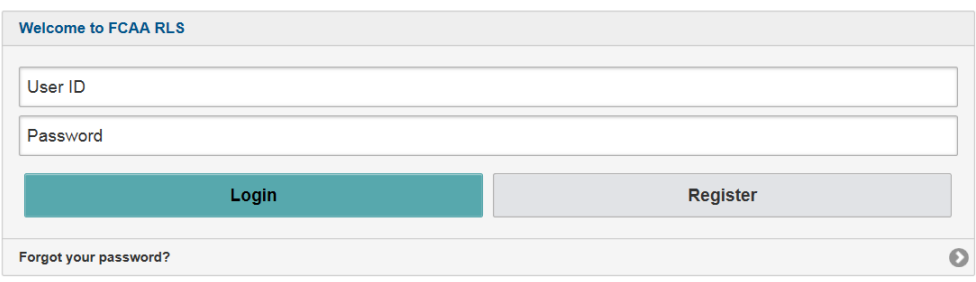

Enter your User ID and Password and click "Login". You will be brought to the RLS home screen.

2. Click on the "My Active Licences/Registrations" portal on the right hand side.

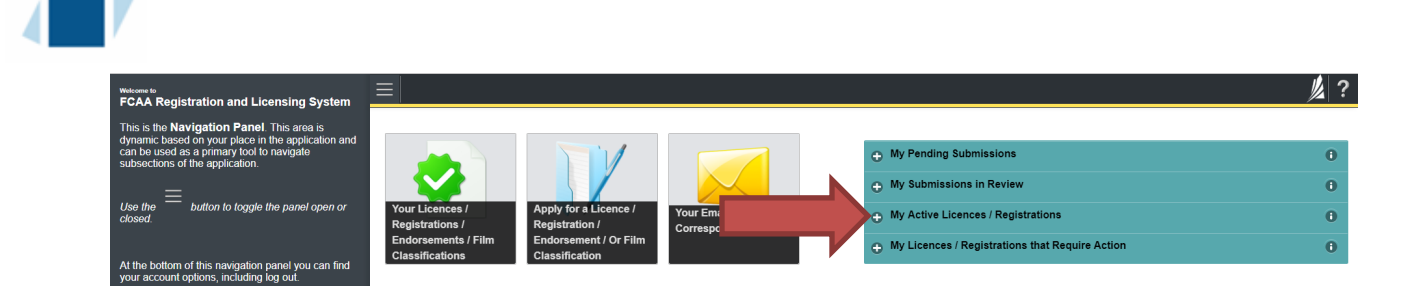

3. Click on the link for the licence that you would like to update.

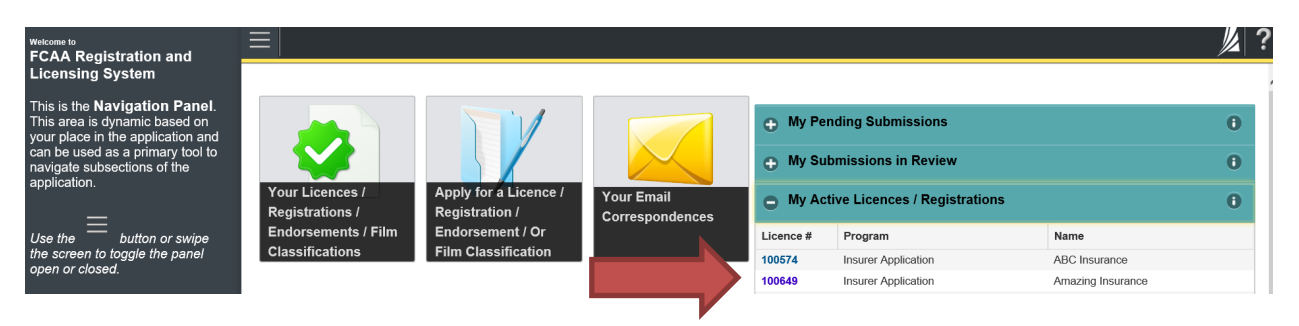

4. You will be brought to the licence screen. Click on "Provide Information Update".

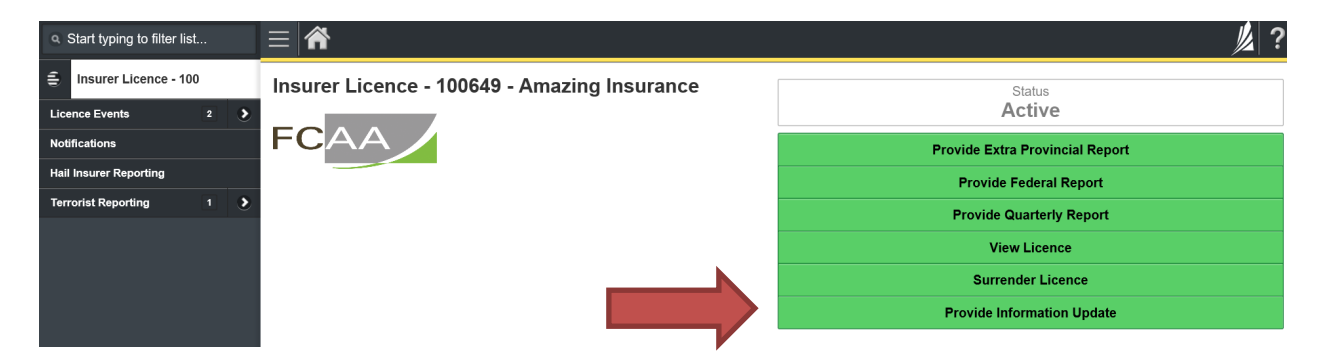

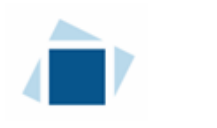

#### Step 1 – Event

Note that the event type says "Information Update"

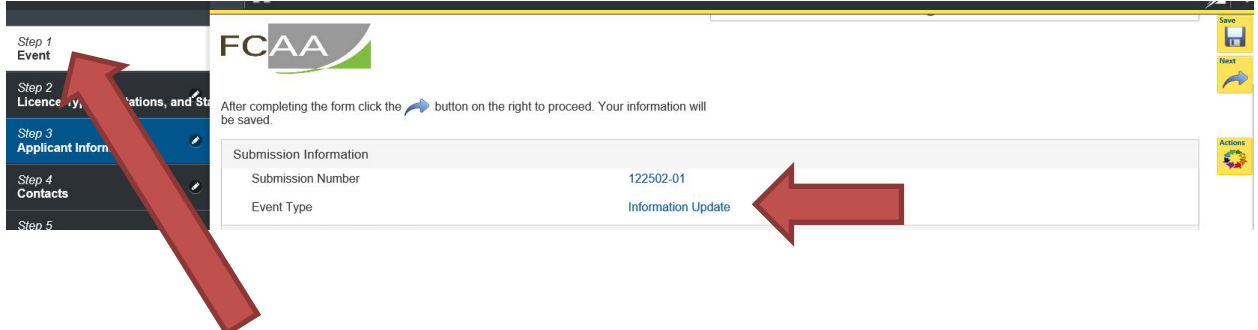

On the event page, step 1, confirm that you are the primary contact. If you are not the primary contact, click "No" and provide the contact information for the primary contact.

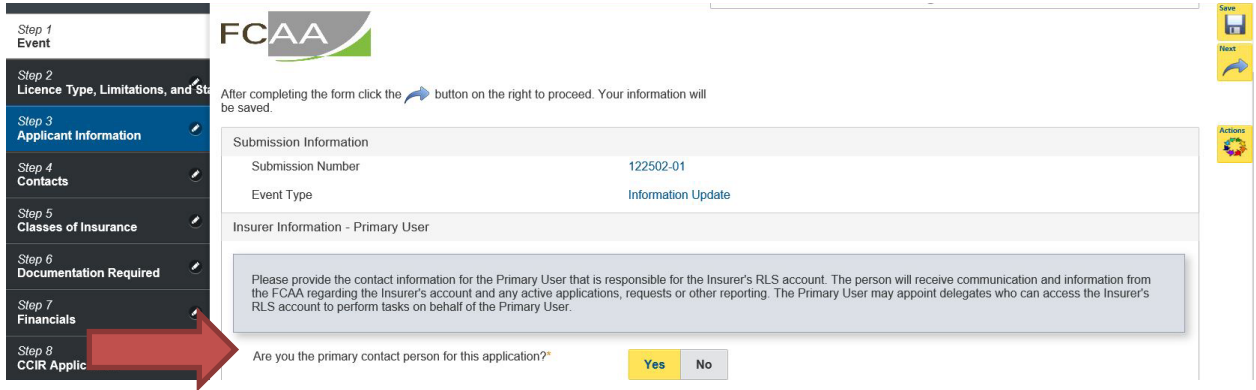

Throughout the information update event you will be asked questions regarding which information you would like to change. The event page contains the first question.

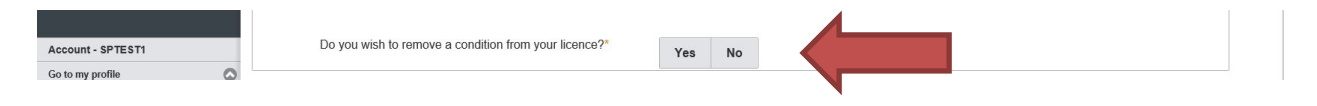

If you would like to update your legal name, click "Yes" and additional fields will appear. If you don't want to update this section, click "No" and proceed to next step.

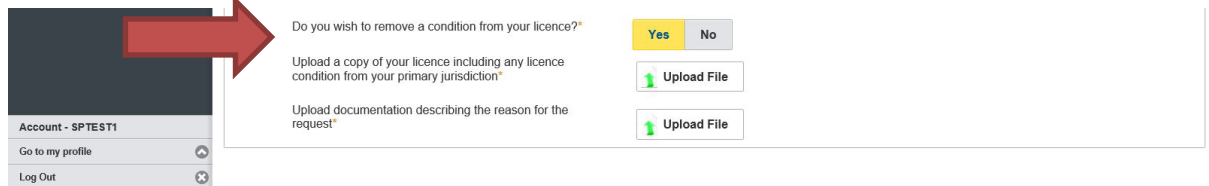

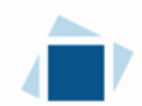

#### Step 2 – Licence Type, Limitations and Status

If you would like to change information on this page, just simply input the changes. Please note, you will need to answer one question on this page, please see below.

If you don't need to update this section, click "No" and proceed to next step.

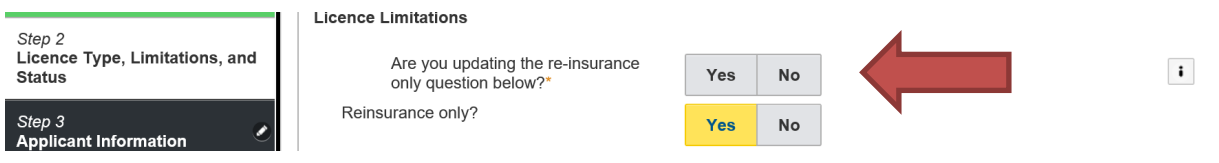

#### Step 3 – Applicant Information

You can update any information that you require on this step, by simply inputting the change. Please note, there are additional fields that will need to be completed if you would like to update your legal name, head office location or location of records.

If you would like to update your legal name, click "Yes" and additional fields will appear. If you don't need to update this section, click "No" and proceed to next question.

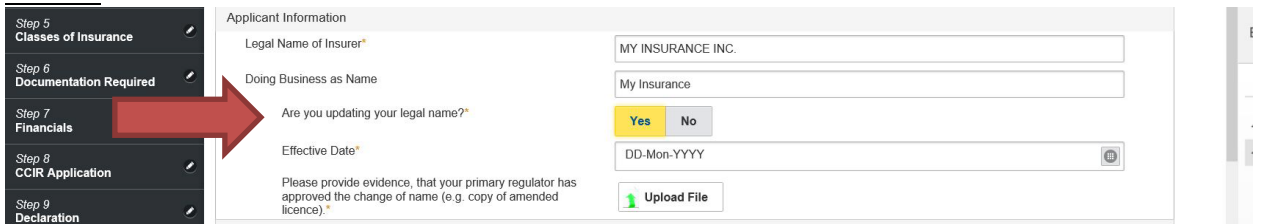

If you would like to update your head office location, click "Yes" and additional fields will appear. If you don't need to update this section, click "No" and proceed to next question.

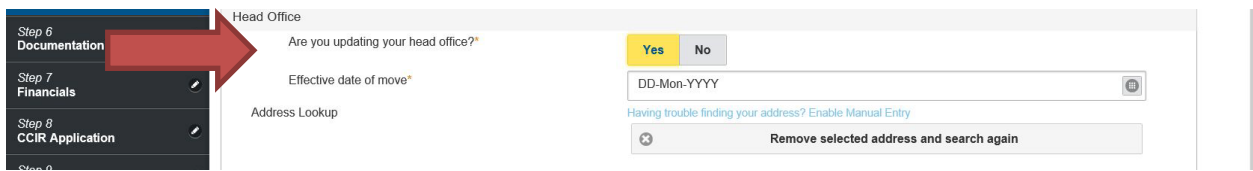

If you would like to update your location of records, click "Yes" and additional fields will appear. If you don't need to update this section, click "No" and proceed to next step.

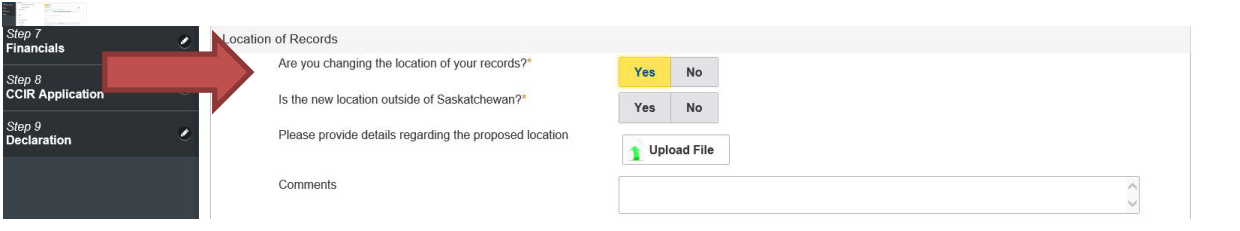

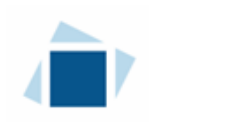

#### Step 4 – Contacts

If you would like to change information on this page, just simply input the changes. If you don't need to update this section, click "No" and proceed to next step.

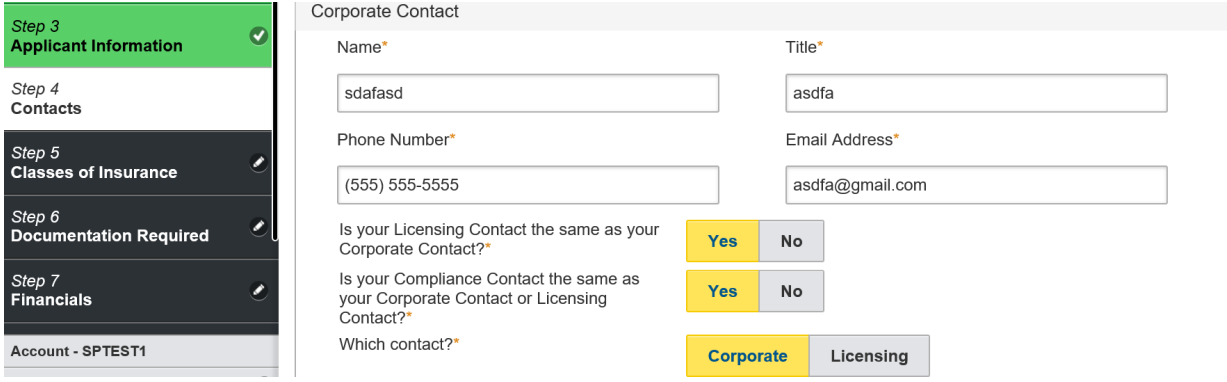

#### Step 5 – Classes of Insurance

You can make a request to add or delete a class(es) on this page. If you don't need to make a change click "No Change", and click "Next" to proceed to the next step.

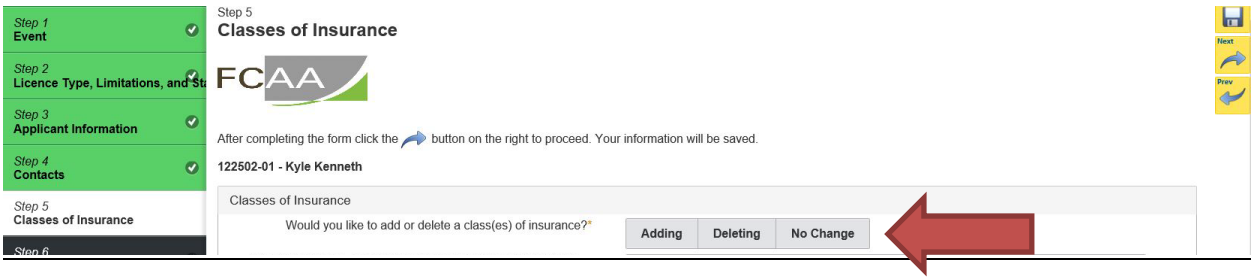

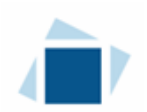

If you would like to add a class(es), click "Adding" and additional fields will appear. Upload the documents requested and from list of classes click the classes would like to add. Click "Next" to proceed to the next step.

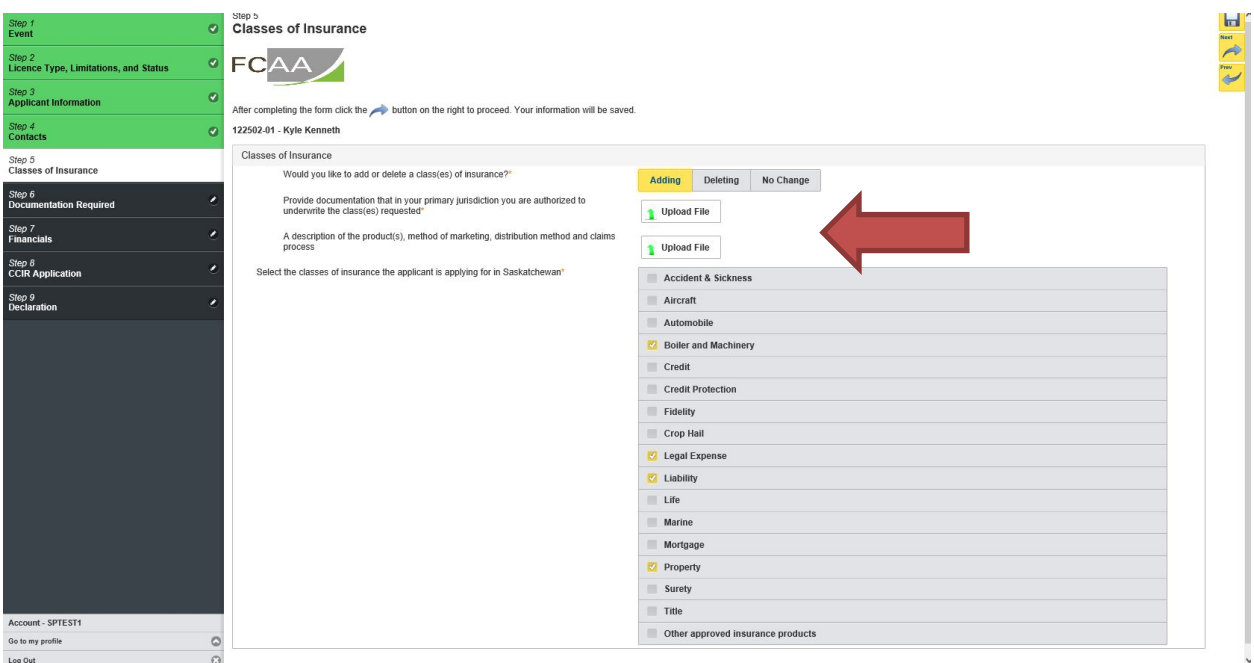

If you would like to delete a class(es), click "Deleting". There are no additional fields to complete, from the list of classes uncheck class(es) would like to remove. Click "Next" to proceed to the next step.

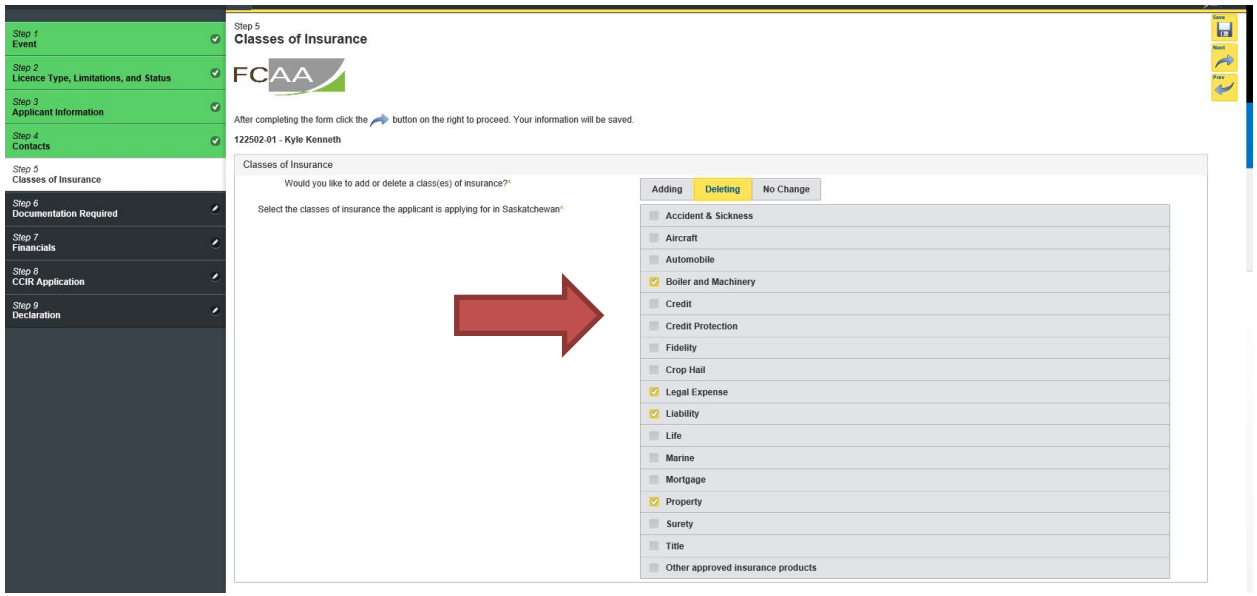

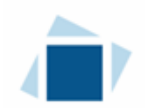

#### Step 6 – Documents Required

If you would like to change information on this page, just simply input the changes. If you don't need to update this section, click "No" and proceed to the next step.

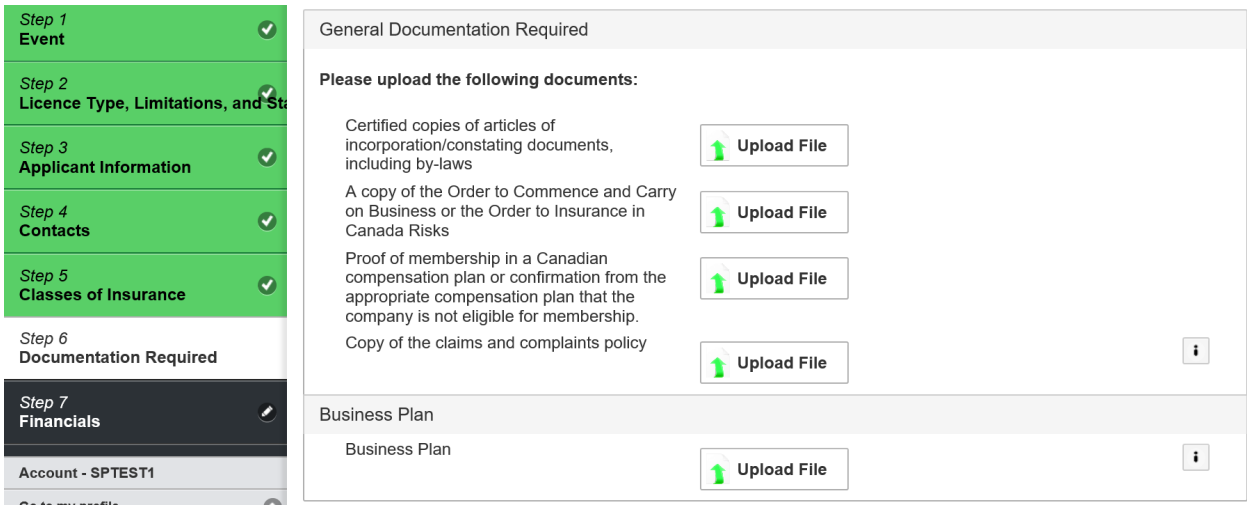

#### Step 7 – Financials

If you need to change information on this page, click the "Make Changes" button to unlock the information. Once unlocked, you can input you changes. If you don't need to update this section, click "No" and proceed to the next step.

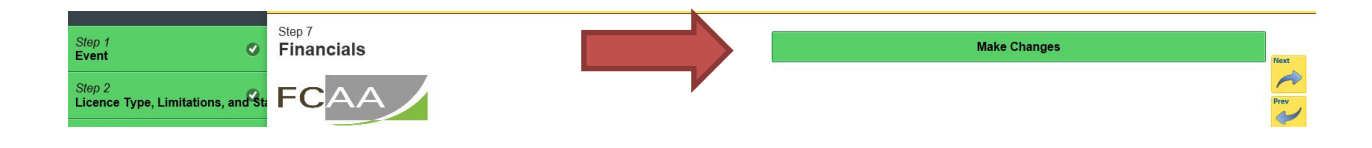

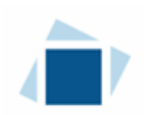

#### Step 8 – CCIR Application

You can update any information that you require on this step, by simply inputting the change. Please note, that there are 4 questions that must be answered even if you don't have a change to report. If you don't need to update this section, click "No" to the questions and proceed to the next step.

If you have a change to report and answer yes to a question, an upload box will appear. You will need to upload a new document, input your change and indicate effective date of the change. Once finished, click next to proceed to the next step.

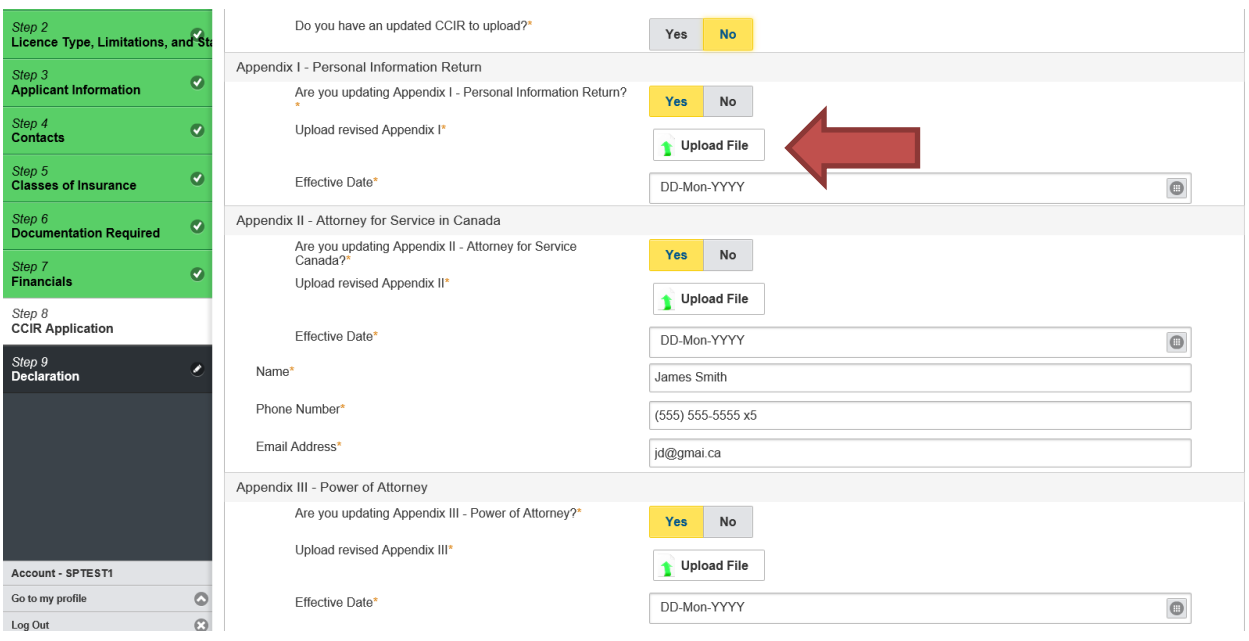

#### Step 9 - Declaration

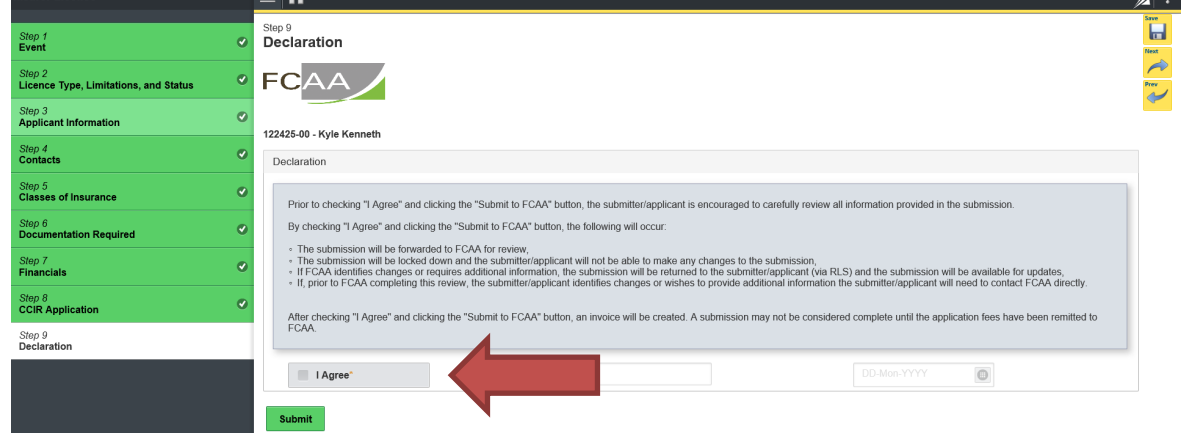

### Click the "I Agree" box to agree and then Click "Submit to FCAA".<br> $\blacksquare$

 $\| \cdot \|$ 

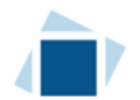

If we require further information, our office will communicate using the email address and contact information you provided to us at the beginning of the submission.

You can see if your submission is in progress or requires more information from the RLS home screen under the "My Submissions in Review" portal. This list includes all submissions that you have successfully submitted to FCAA for review.

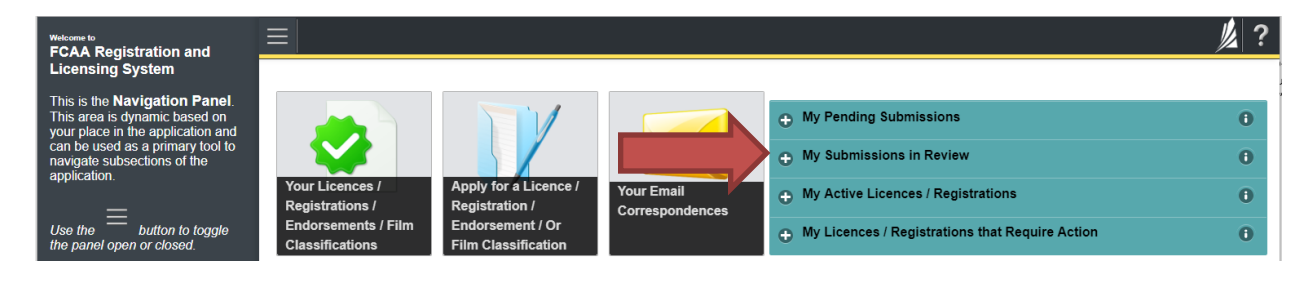

Once your submission is marked as complete, or if the submission required approval from the Superintendent, you will be notified of the submission status by email. If you change requires an updated licence, you can login to print your licence.

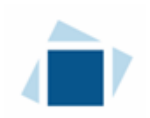

### Submit an Annual Report – Federal Insurers

You are able to start your annual report submission in RLS two months prior to the due date. You can access a summary of the requirements and supporting materials required on our webpage.

All submissions made through RLS are subject to review and approval by the Superintendent and may require additional information regarding your submission. You will be notified of the status of a submission (i.e. approved, rejected or more information required) by our office.

You should have your documentation in order before you begin. If you forget or need to change some of your information, you can save your progress through the submission and return to it as you need to. You can continue to make changes until you submit the annual return to our office. If you need to make changes to a submission, please contact our office (see the "Contact Us" in this guide).

The annual report will trigger an invoice. The payment of that invoice is due by April 1. **The payment's due date does not change the due date for the annual report.** You must file the annual report by the due date, which is:

- 60 days after fiscal year end, OR
- If a reinsurer 105 days after fiscal year end.

To file your annual report, you need to login to your RLS account.

1. To access the RLS login page, go to https://fcaa.saskatchewan.ca.

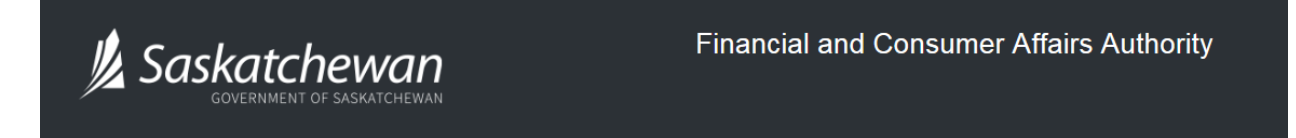

### **FCAA Registration and Licensing System**

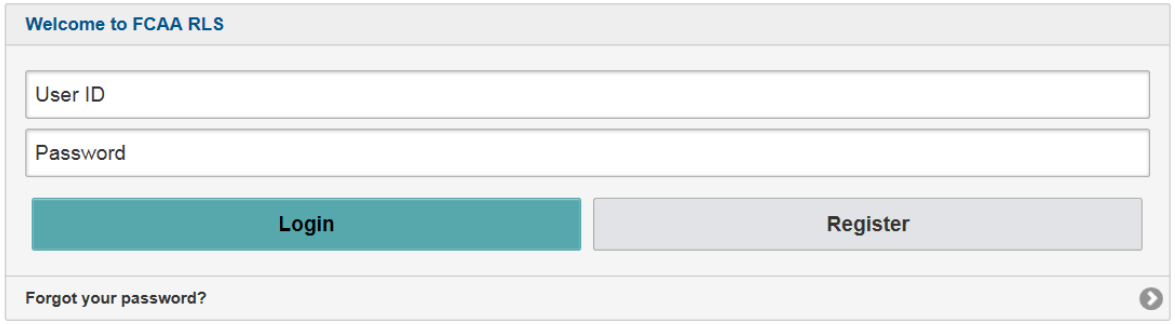

Enter your User ID and Password and click "Login". You will be brought to the RLS home screen.

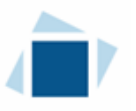

- 2. Click on the "My Active Licences/Registrations" portal on the right hand side.
- 3. Click on the link for the licence that you would like to provide a filing for.

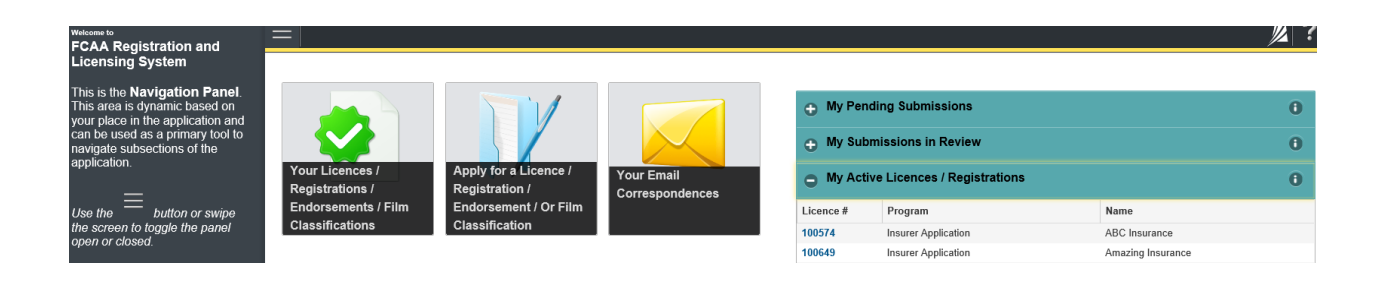

4. You will be brought to the licence screen. If your primary regulator is OSFI, a button "Provide Federal Report" will be available. Click to start process.

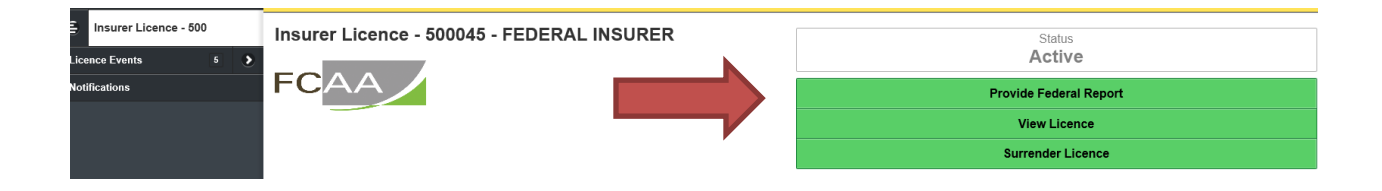

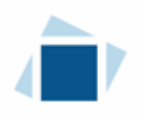

#### Step 1 – Reporting for Federal Insurer

Answer the questions as presented on this screen.

Please note, changes of information include changes to:

- the name of the insurer,
- any addresses such as head office and mailing address, and
- any contact persons.

For Foreign Insurers and Foreign Fraternal Societies this also includes changes to:

- the Chief Agent in Canada, or
- the Canadian Branch Address.

These changes are made through the Provide Information Update process (see page 22 of this User Guide).

Click "Submit Filing" to proceed.

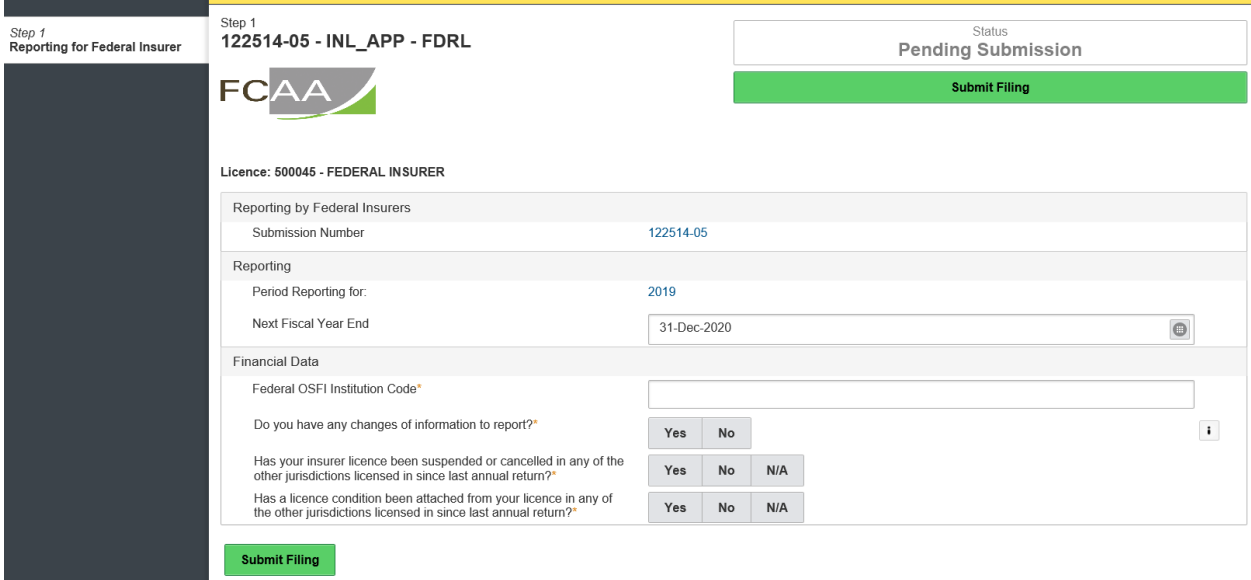

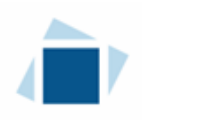

#### Step 2 – Invoice

Please note, the invoice page lists a licence fee, this fee is not due until April 1<sup>st</sup>. It is an annual fee collected every April 1<sup>st</sup>. There are two payment options; online through Moneris or cheque.

If paying online, click the "Proceed to Payment". You will be transferred to an external site powered by Moneris in order to process your payment.

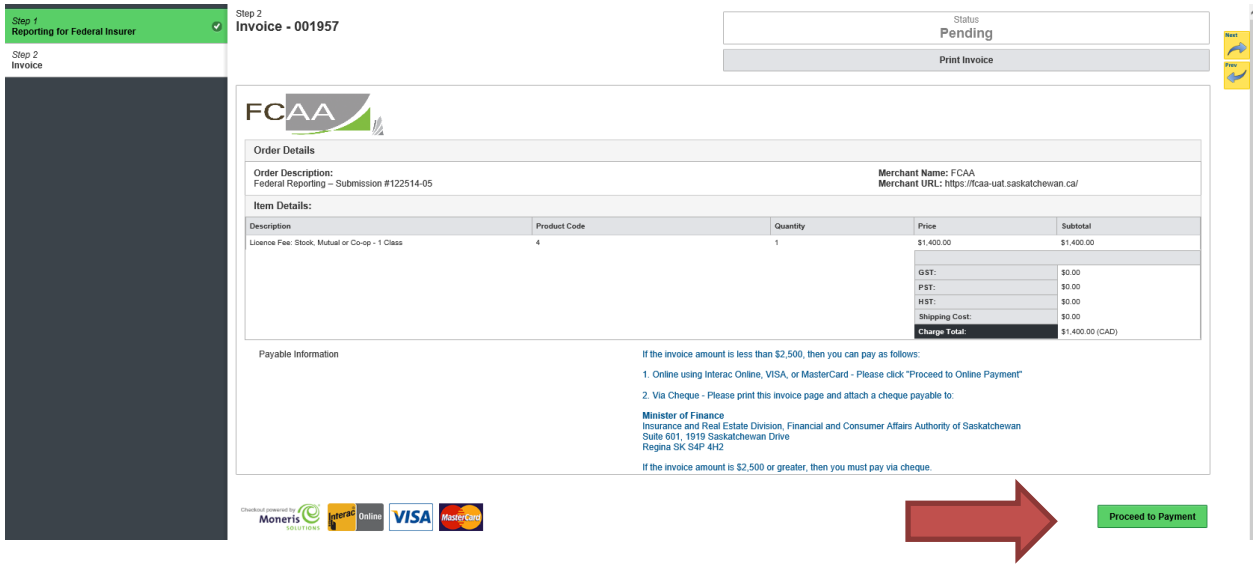

If paying by cheque, click print invoice. You will need to submit the invoice along with the cheque.

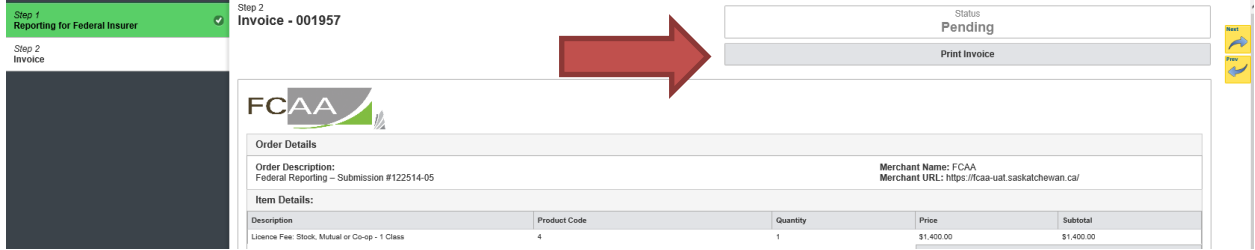

After you make your payment online, or print your invoice, click the next arrow button on the right side of the page it will take you back to the event page.

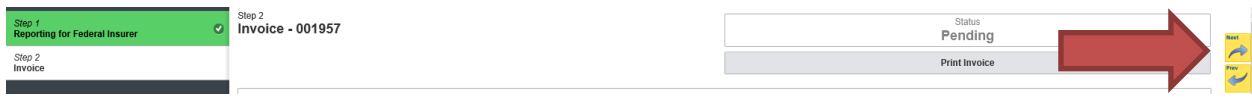

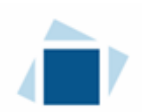

On the event page, the status will say "In Review".

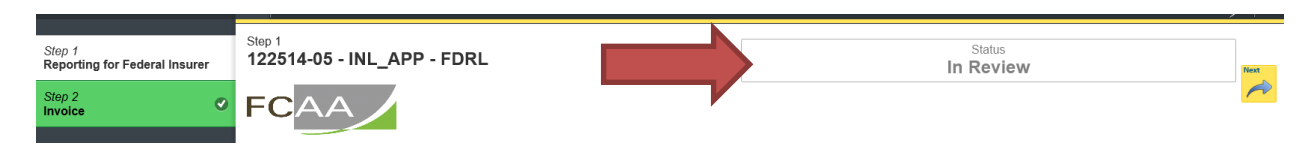

You will be notified by email when submission has been accepted. Alternatively, you can check the status of your submission, from the RLS home screen under the "My Submissions in Review" portal. This list includes all submissions that you have successfully submitted to FCAA for review.

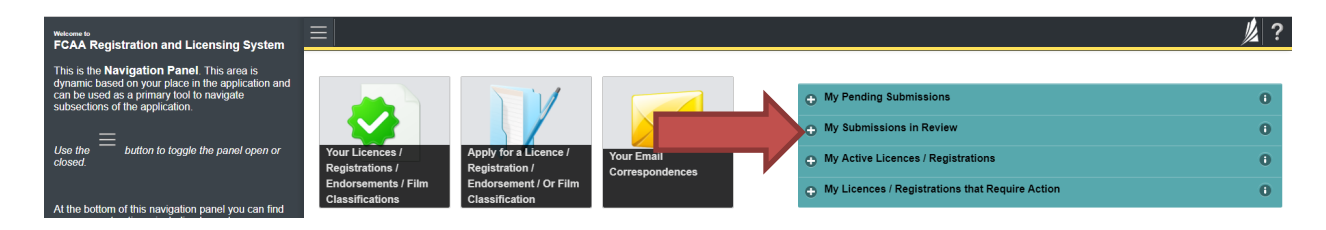

If we require additional information or clarification, we will contact you through the email using the email address of the primary owner and compliance contact.

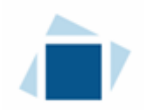

# Submit an Annual Report – Extra-Provincial Insurers\*

**\*Please note, reporting for Extra-Provincial Reciprocal Insurers is covered under the next section, "Submit Annual and Quarterly Reports – Provincial Insurers". Please refer to that section for filing details.**

You are able to start your annual report submission in RLS two months prior to the due date. You can access a summary of the requirements and supporting materials required on our webpage.

All submissions made through RLS are subject to review and approval by the Superintendent and may require additional information regarding your submission. You will be notified of the status of a submission (i.e. approved, rejected or more information required) by our office.

You should have your documentation in order before you begin. If you forget or need to change some of your information, you can save your progress through the submission and return to it as you need to. You can continue to make changes until you submit the annual return to our office. If you need to make changes to a submission, please contact our office (see the "Contact Us" in this guide).

The annual report will trigger an invoice. The payment of that invoice is due by April 1**. The payment's due date does not change the due date for the annual report.** You must file the annual report by the due date, which is:

- 60 days after fiscal year end, OR
- If a reinsurer 105 days after fiscal year end.

To file your annual report, you need to login to your RLS account.

1. To access the RLS login page, go to https://fcaa.saskatchewan.ca.

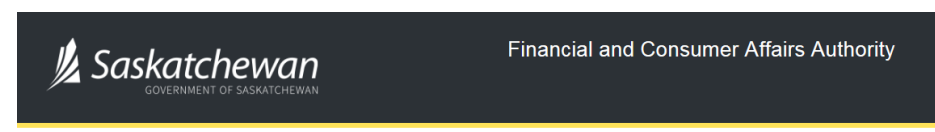

#### **FCAA Registration and Licensing System**

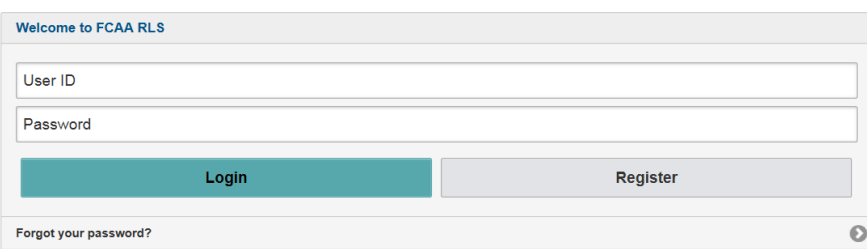

Enter your User ID and Password and click "Login". You will be brought to the RLS home screen.

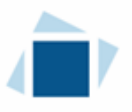

- 2. Click on the "My Active Licences/Registrations" portal on the right hand side.
- 3. Click on the link for the licence that you would like to provide a filing for.

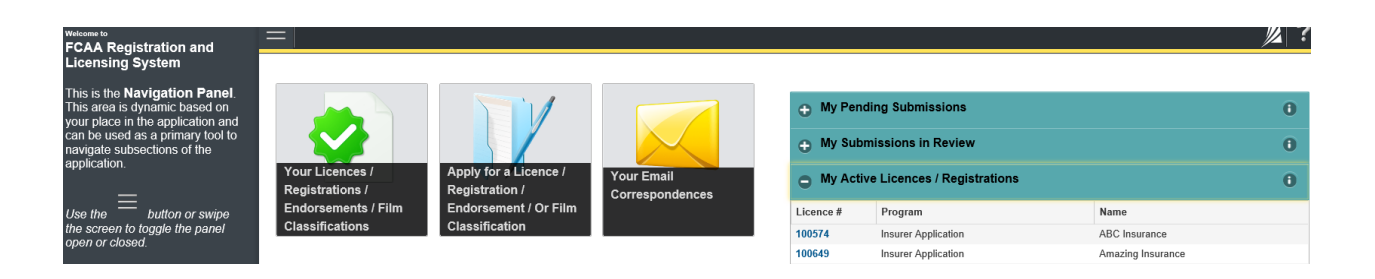

4. You will be brought to the licence screen.

If your primary regulator is not OSFI or Saskatchewan, click on the "Provide Extra Provincial Report".

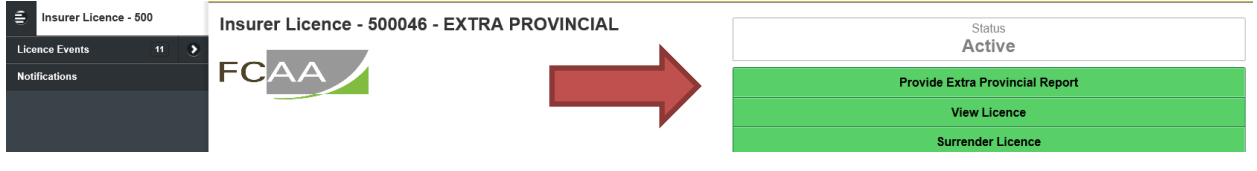

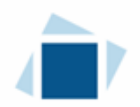

#### Step 1 – Extra-Provincial Insurer

Answer the questions as presented on this screen.

#### **The images in the sample on the next page show an Annual Report for an Extra Provincial Property and Casualty Insurer. The required pages from the applicable OSFI annual return/supplement are as follows:**

#### **Canadian Property and Casualty Insurers**

#### **P&C Quarterly Return P&C Annual Supplement** Required Pages:

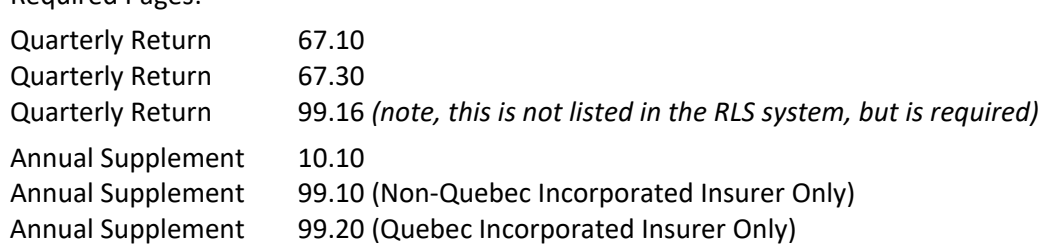

#### **Canadian Life Insurance Companies**

### **Life Quarterly Return Life Annual Supplement**

Required Pages:

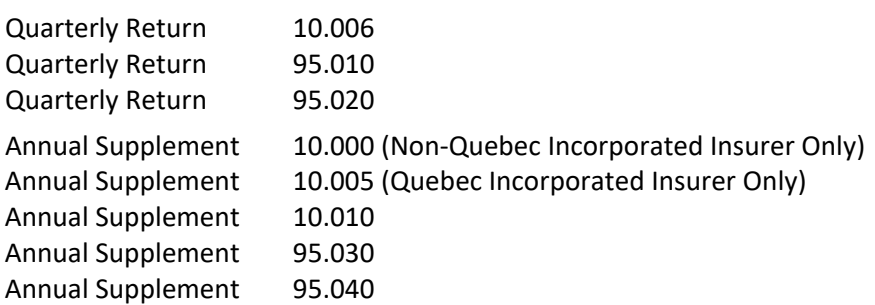

#### **Canadian Fraternal Benefit Societies**

### **Life Quarterly Return**

**Life Annual Supplement** Required Pages:

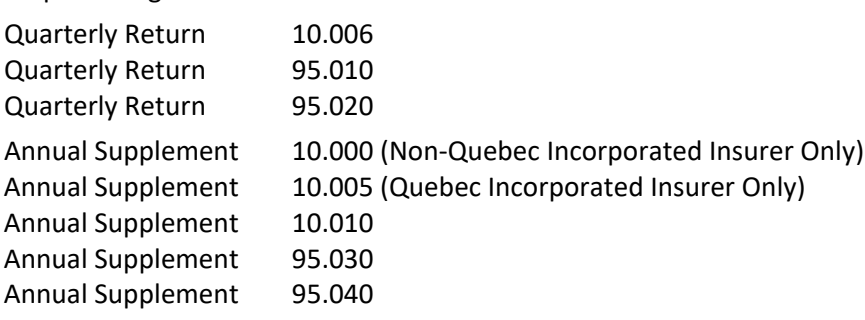

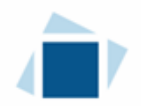

Please note, changes of information include changes to:

- the name of the insurer,
- any addresses such as head office and mailing address, and
- any contact persons.

These changes are made through the Provide Information Update process (see page 22 of this User Guide).

Click "Submit Filing" to proceed.

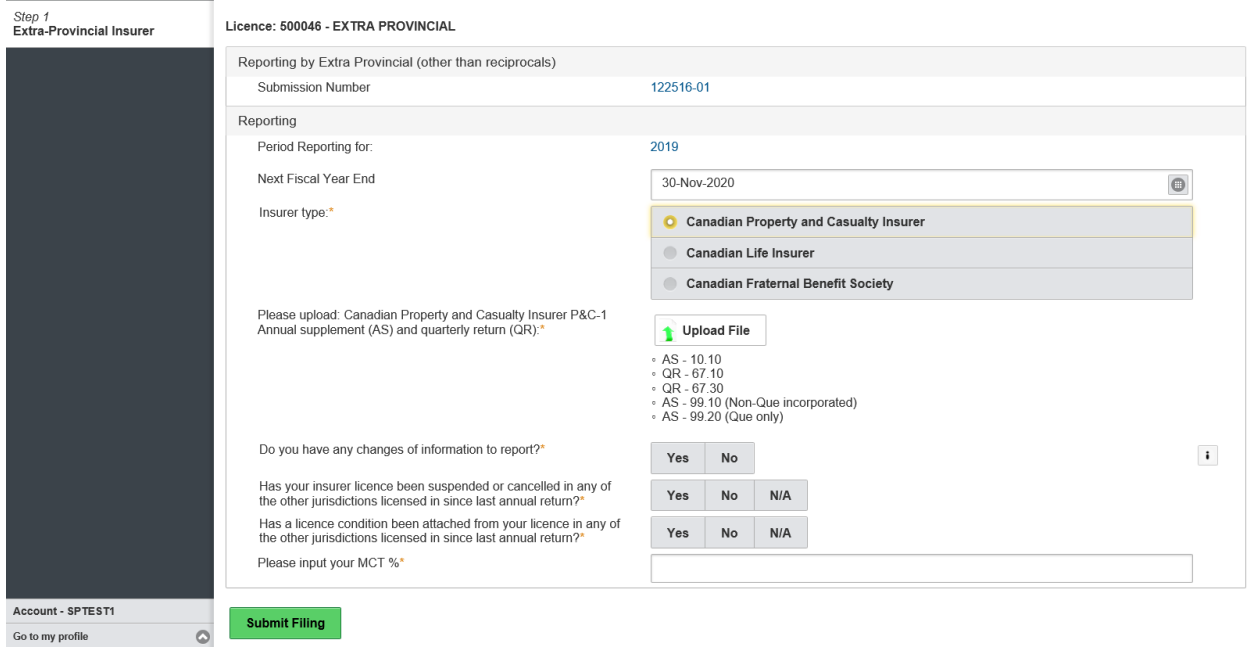

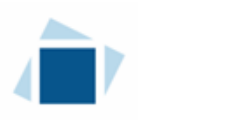

#### Step 2 – Invoice

Please note, the invoice page lists a licence fee, this fee is not due until April 1<sup>st</sup>. It is an annual fee collected every April 1<sup>st</sup>. There are two payment options; online through Moneris or cheque.

If paying online, click the "Proceed to Payment". You will be transferred to an external site powered by Moneris in order to process your payment.

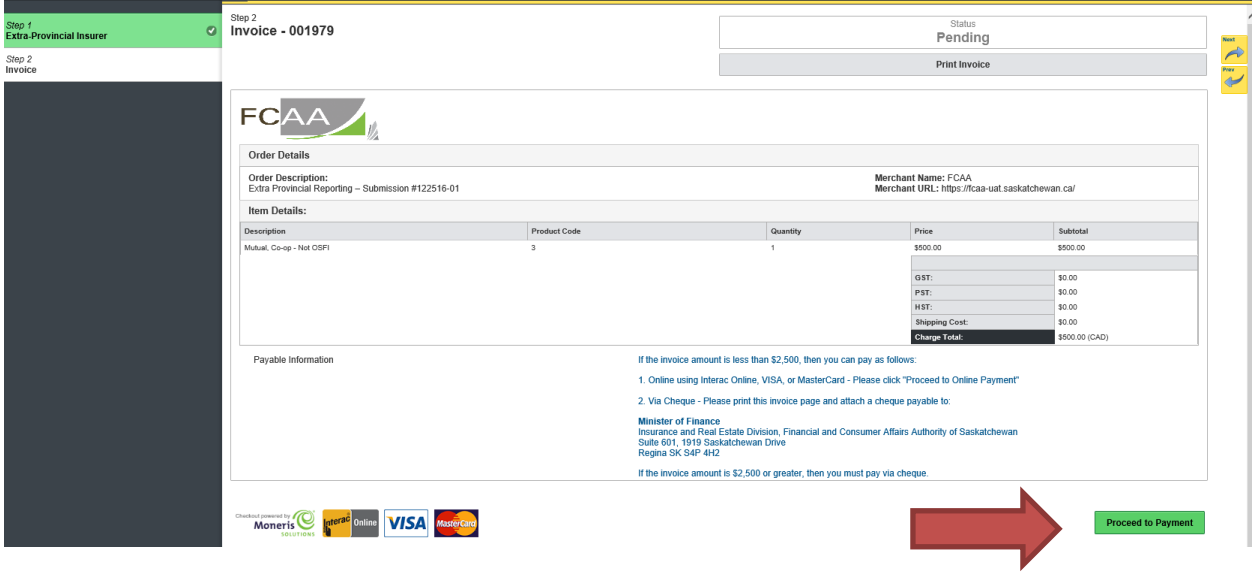

If paying by cheque, click print invoice. You will need to submit the invoice along with the cheque.

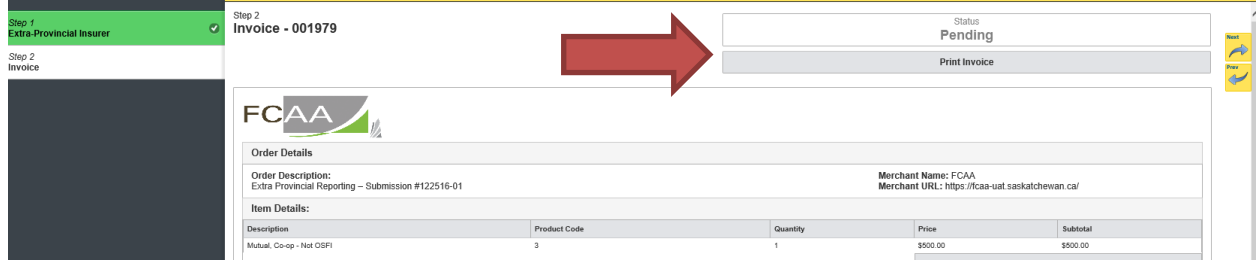

After you make your payment online, or print your invoice, click the next arrow button on the right side of the page it will take you back to the event page.

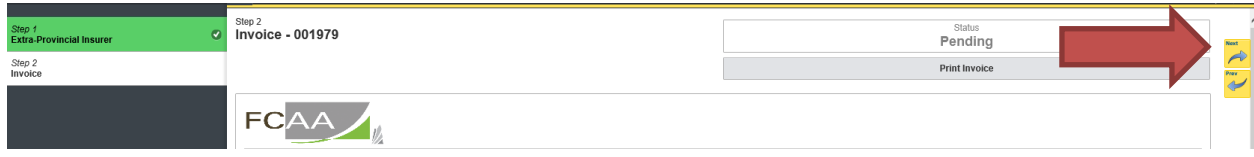

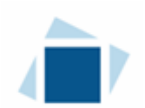

On the event page, the status will say "In Review".

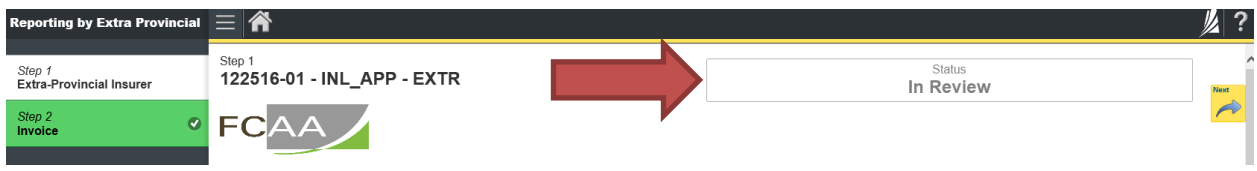

You will be notified by email when submission has been accepted. Alternatively, you can check the status of your submission, from the RLS home screen under the "My Submissions in Review" portal. This list includes all submissions that you have successfully submitted to FCAA for review.

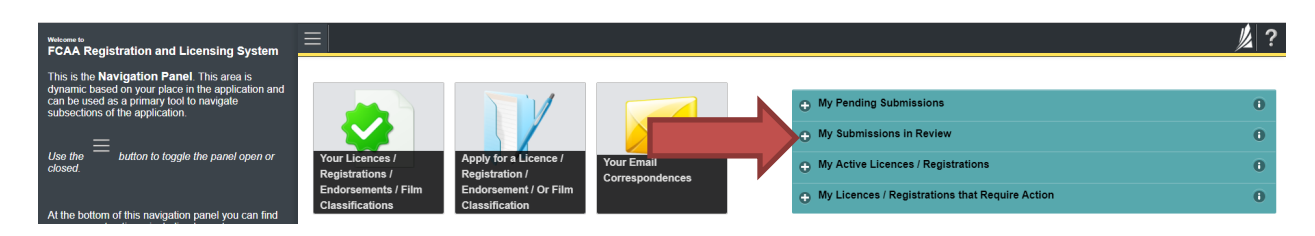

If we require additional information or clarification, we will contact you through the email using the email address of the primary owner and compliance contact.

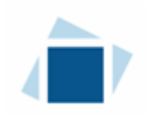

# Submit Annual and Quarterly Reports – Provincial Insurers\*

#### **\*This section also applies to Provincial Reciprocals and Extra Provincial Reciprocals.**

You are able to start your report submission in RLS two months prior to the due date. You can access a summary of the requirements and supporting materials required on our webpage.

All submissions made through RLS are subject to review and approval by the Superintendent and may require additional information regarding your submission. You will be notified of the status of a submission (i.e. approved, rejected or more information required) by our office.

You should have your documentation in order before you begin. If you forget or need to change some of your information, you can save your progress through the submission and return to it as you need to. You can continue to make changes until you submit the annual return to our office. If you need to make changes to a submission, please contact our office (see the "Contact Us" in this guide).

The annual report (the  $4<sup>th</sup>$  quarterly report) will trigger an invoice. The payment of that invoice is due by April 1. **The payment's due date does not change the due date for the annual report.** You must file the annual report by the due date, which is:

- 60 days after fiscal year end, OR
- If a reinsurer 105 days after fiscal year end.

Some provincial insurers are required to file a quarterly report. The main licence screen in RLS will indicate when the next report is due.

To file your reports, you need to login to your RLS account.

1. To access the RLS login page, go to https://fcaa.saskatchewan.ca.

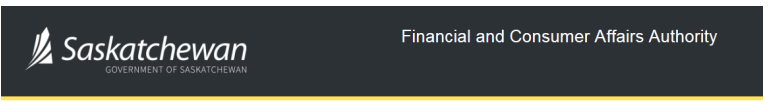

#### **FCAA Registration and Licensing System**

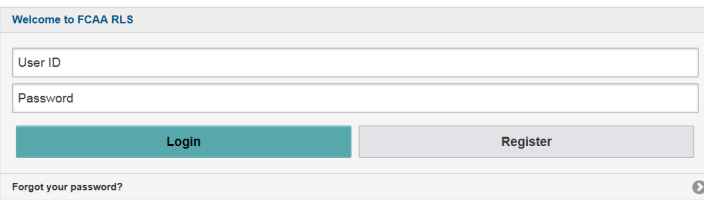

Enter your User ID and Password and click "Login". You will be brought to the RLS home screen.

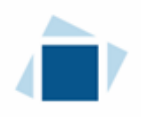

- 2. Click on the "My Active Licences/Registrations" portal on the right hand side.
- 3. Click on the link for the licence that you would like to provide a filing for.

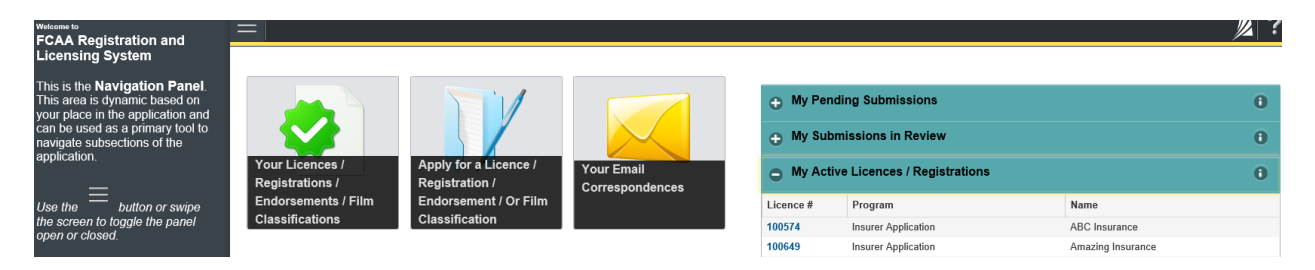

4. You will be brought to the licence screen.

If your primary regulator is Saskatchewan, click on the "Provide Quarterly Report".

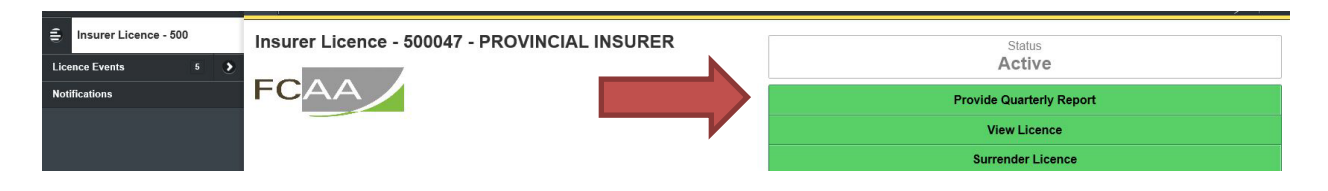

#### Step 1 – Provincial Insurer

Select which period you are reporting for. Your next fiscal year end date will update automatically. Note the quarter you select will determine what information is being requested. This illustration will show quarter 4 requirements.

\*Extra Provincial Reciprocals submitting their Annual Report should choose Quarter Four (Annual).

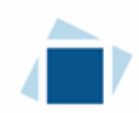

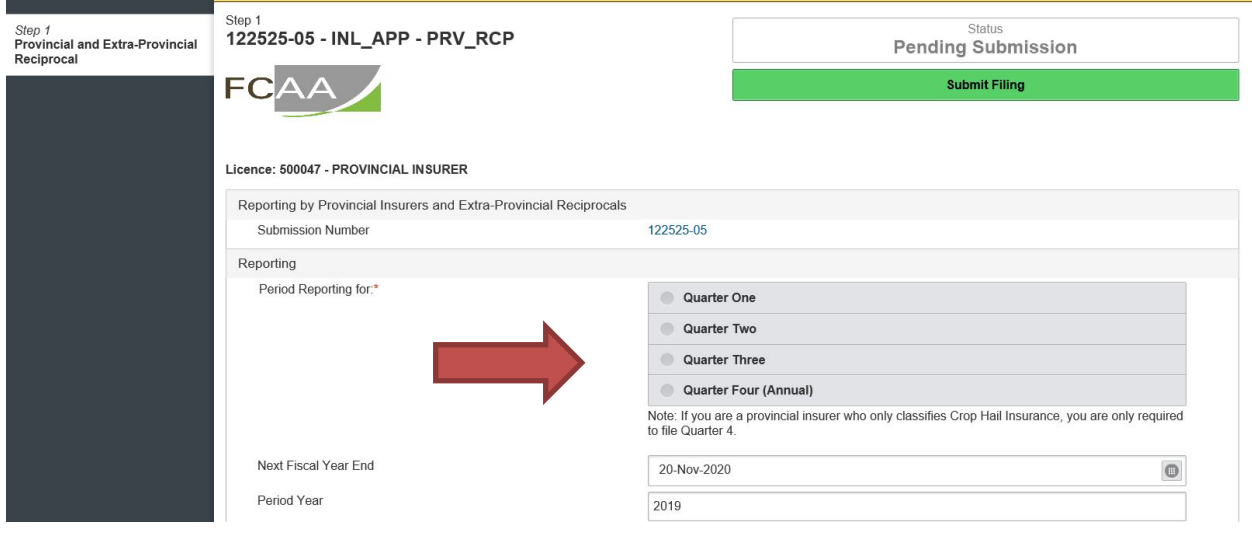

#### Upload the requested documentation separately.

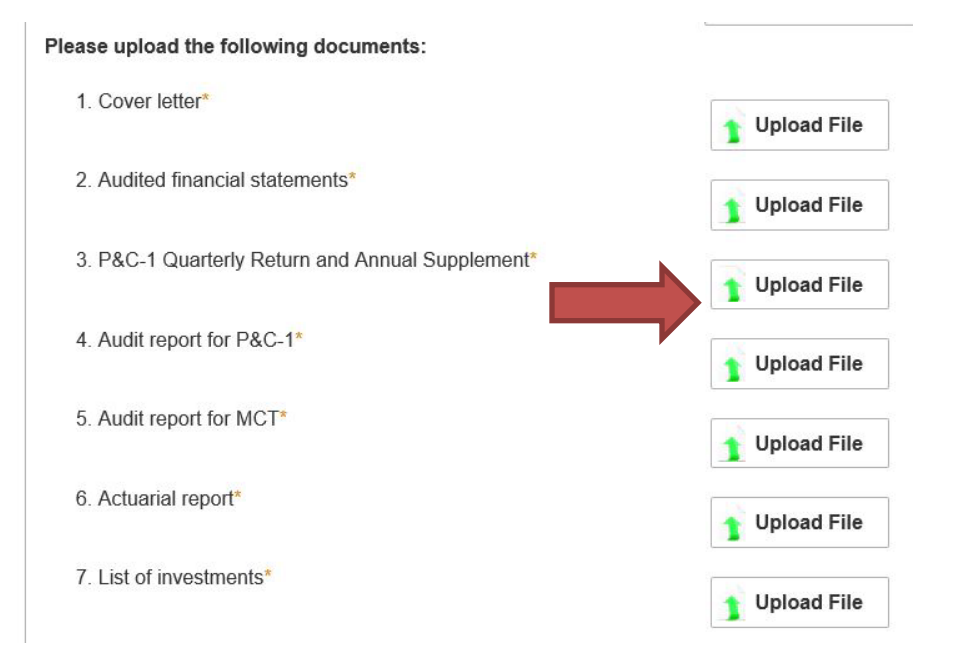

Input figures.

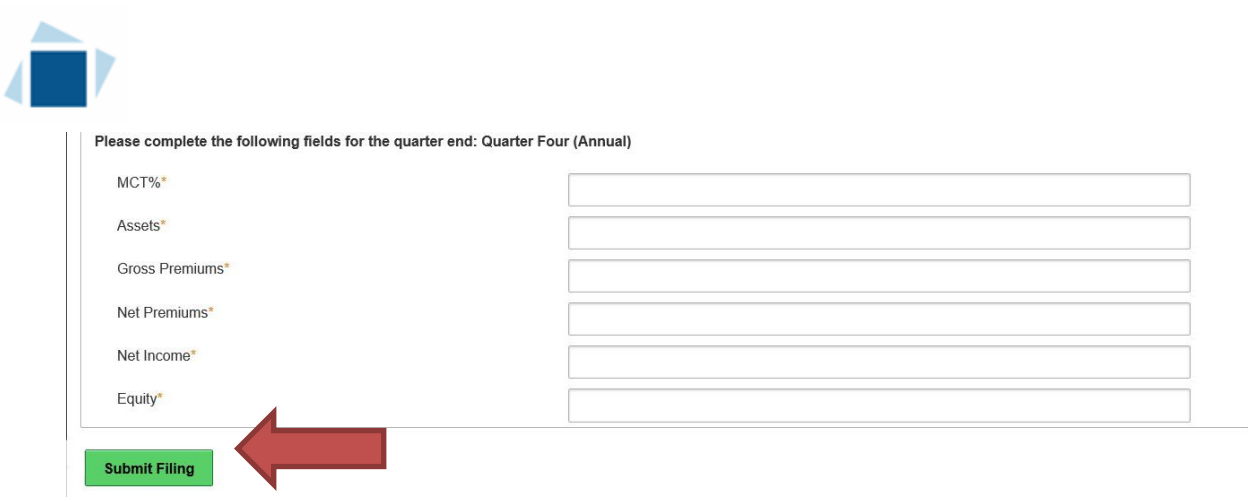

For Provincial Insurers, click "Submit Filing" to proceed to next step.

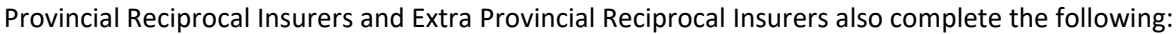

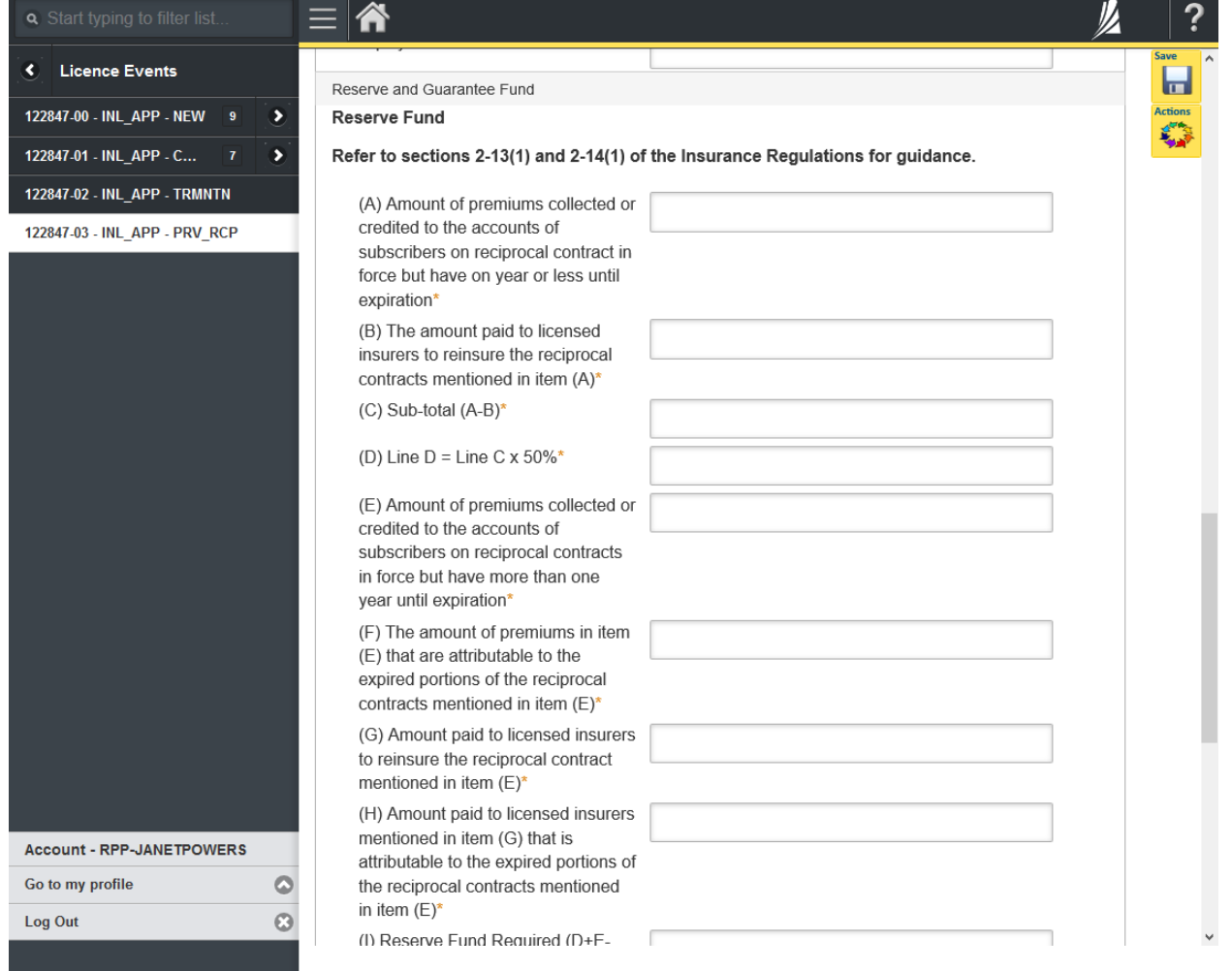

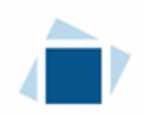

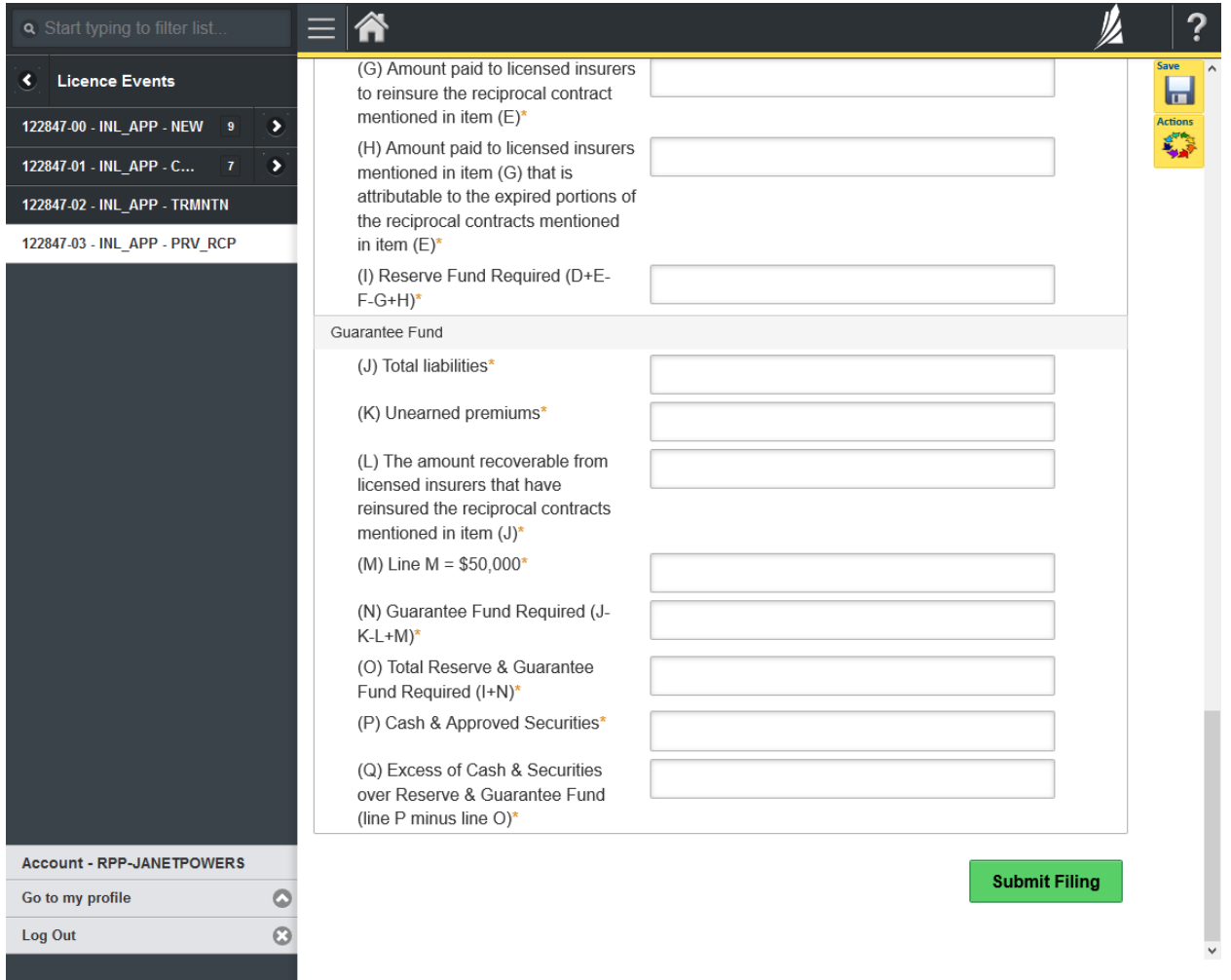

Click "Submit Filing" to proceed to next step.

In addition to the information listed above, please report any changes of information that may have occurred since your last filing. Changes of information include changes to:

- the name of the insurer,
- any addresses such as head office and mailing address, and
- any contact persons.

These changes are made through the Provide Information Update process (see page 22 of this User Guide).

#### Step 2 – Invoice

Please note, the invoice page lists a licence fee, this fee is not due until April 1<sup>st</sup>. It is an annual fee collected every April 1<sup>st</sup>. There are two payment options; online through Moneris or cheque.

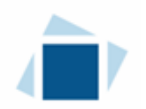

If paying online, click the "Proceed to Payment". You will be transferred to an external site powered by Moneris in order to process your payment.

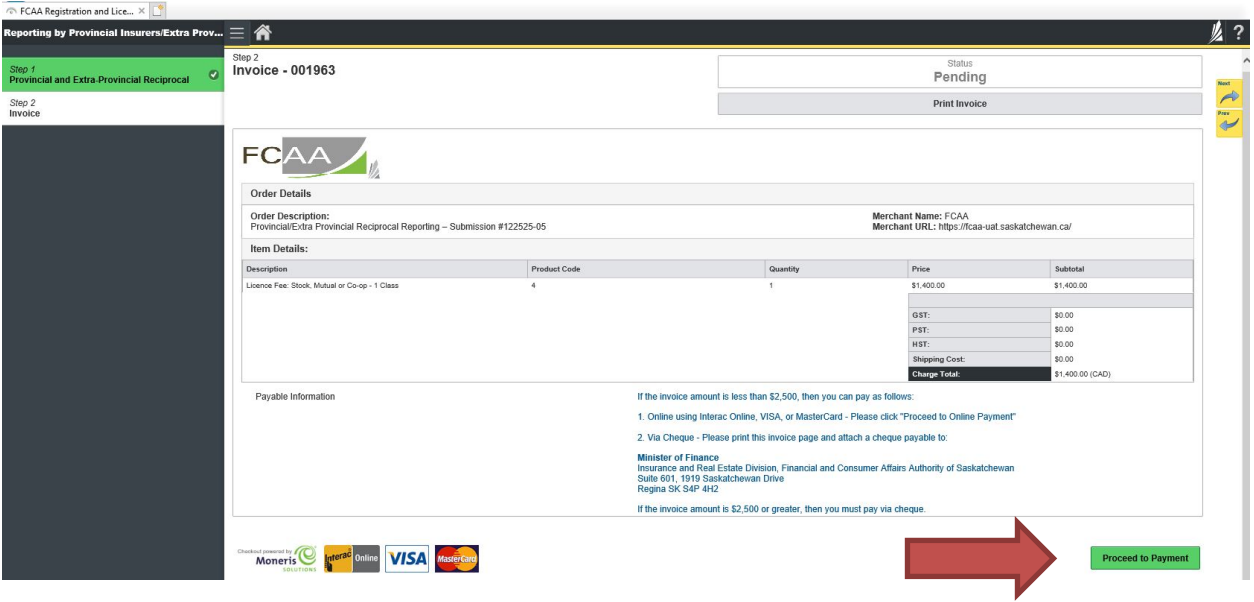

If paying by cheque, click print invoice. You will need to submit the invoice along with the cheque.

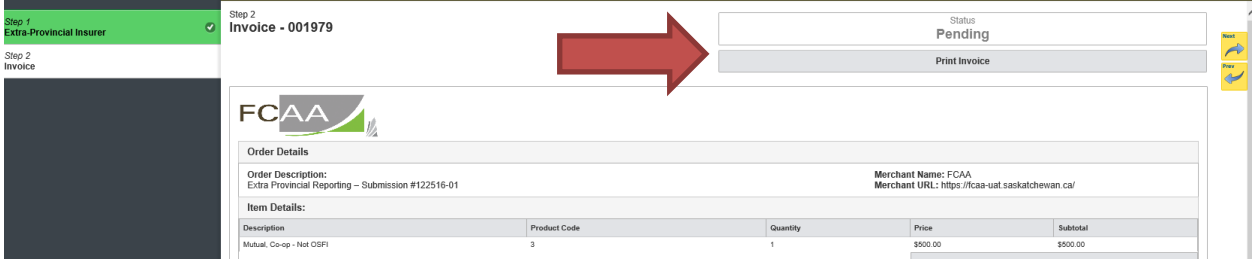

After you make your payment online, or print your invoice, click the next arrow button on the right side of the page it will take you back to the event page.

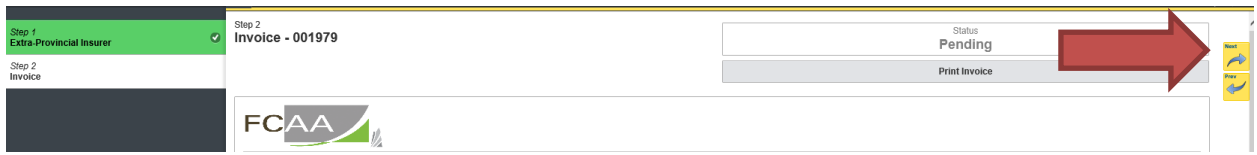

On the event page, the status will say "In Review".

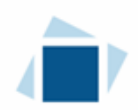

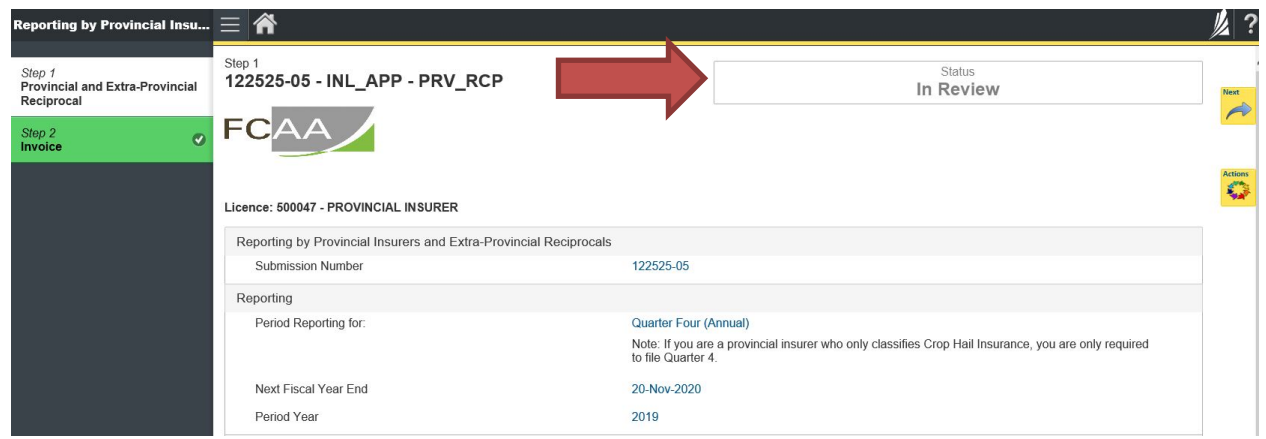

You will be notified by email when submission has been accepted. Alternatively, you can check the status of your submission, from the RLS home screen under the "My Submissions in Review" portal. This list includes all submissions that you have successfully submitted to FCAA for review.

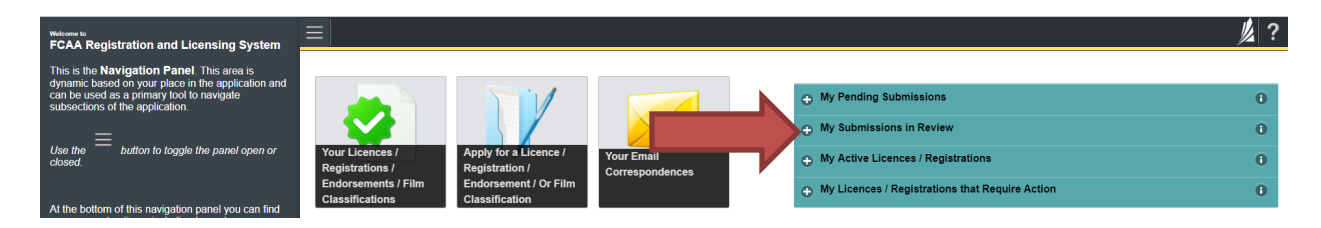

If we require additional information or clarification, we will contact you through the email using the email address of the primary owner and compliance contact.

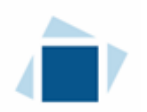

### Surrender a Licence

The surrender event provides an insurer the option to request:

- Licence withdraw; or
- Licence status change, to discontinued.

Please note:

- An insurer whose Licence is Cancelled can no longer underwrite or service policies of insurance in Saskatchewan.
- An insurer whose licence is in Discontinued Status can service policies of insurance in Saskatchewan but cannot underwrite new policies of insurance. A licence condition to this affect is applied to the insurer's licence.

All submissions made through RLS are subject to review and approval by the "Superintendent" and the Superintendent may require additional information regarding your submission. You will be notified of the status of a submission (i.e. approved, rejected or more information required) by our office.

To make your change you need to login to your RLS account.

1. To access the RLS login page, go to https://fcaa.saskatchewan.ca.

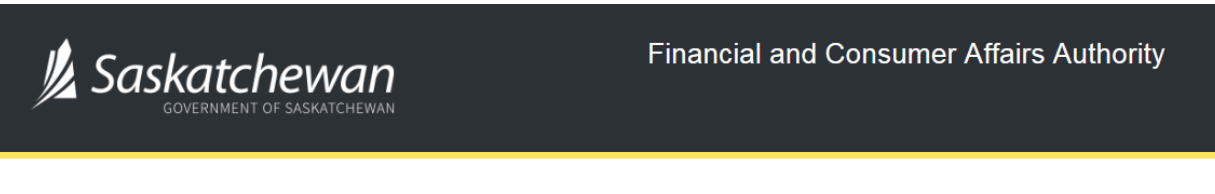

### **FCAA Registration and Licensing System**

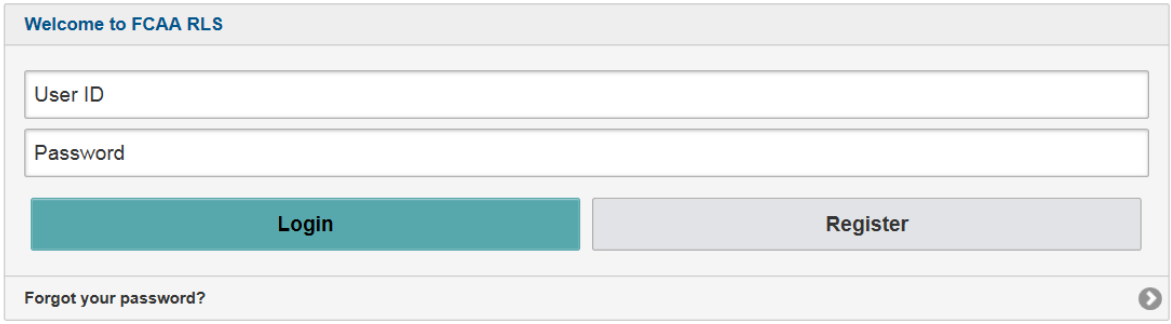

Enter your User ID and Password and click "Login". You will be brought to the RLS home screen.

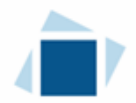

2. Click on the "My Active Licences/Registrations" portal on the right hand side.

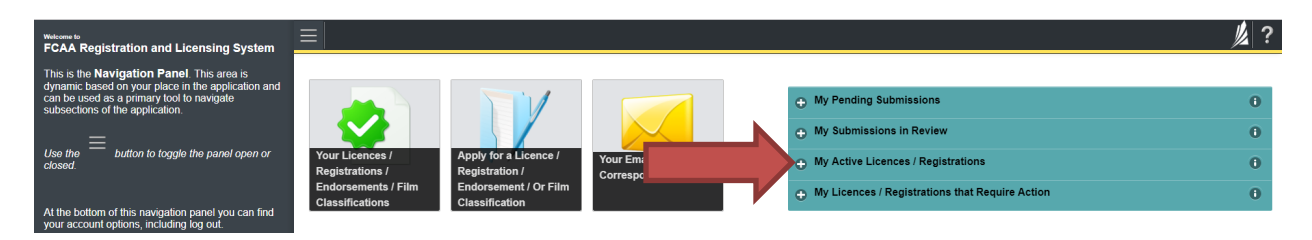

3. Click on the link for the licence that you would like to update.

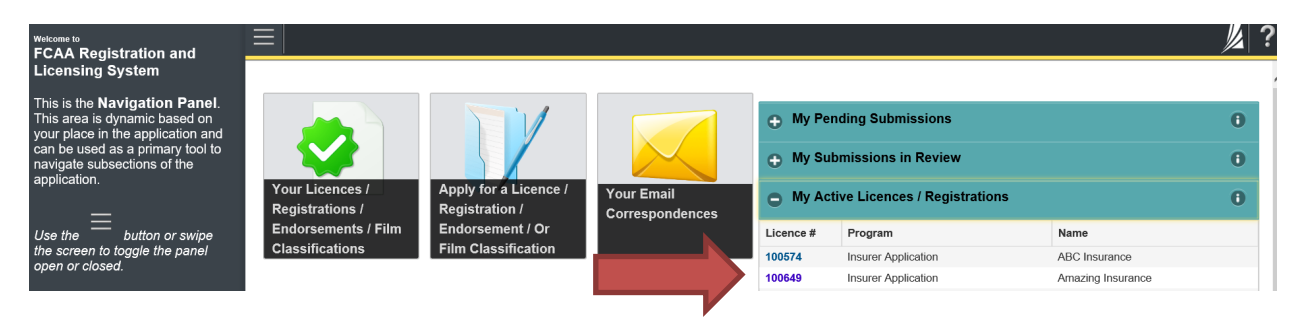

4. You will be brought to the licence screen. Click on "Surrender Licence".

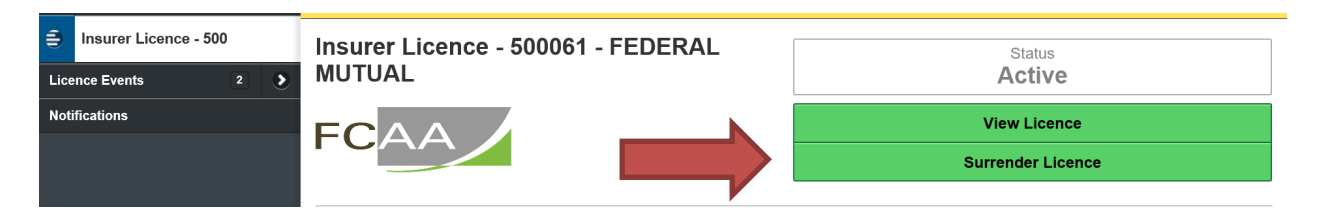

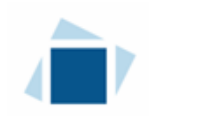

#### Step 1 – Request

Select which surrender type you are seeking approval for, change licence status to discontinued or withdraw licence.

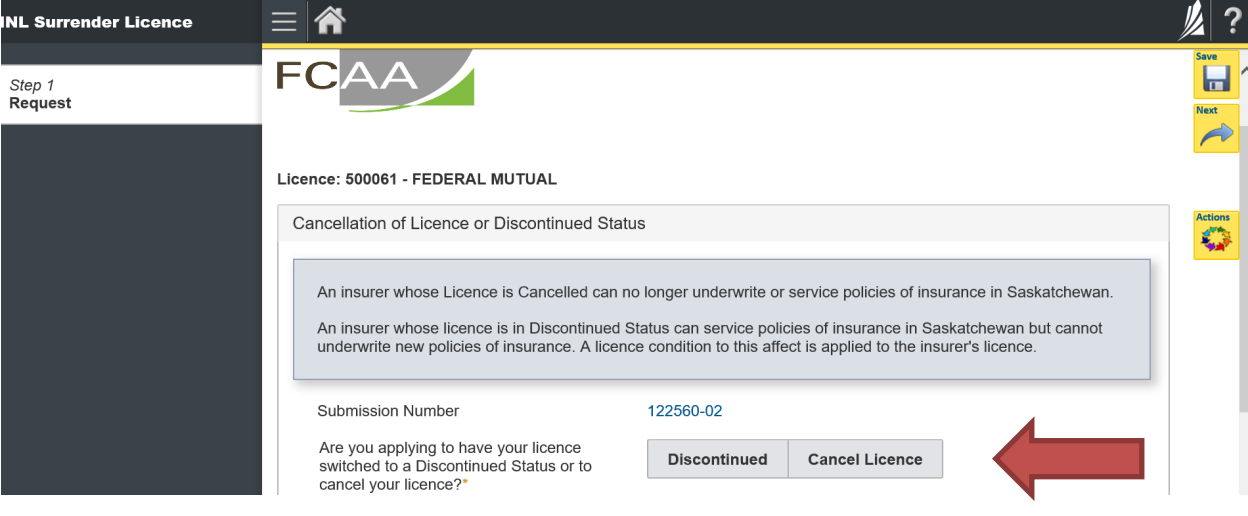

#### **If you are making a request to change licence status to discontinued:**

Provide the requested information, including the date you would like your request to become effective. Please note: You can cancel your request.

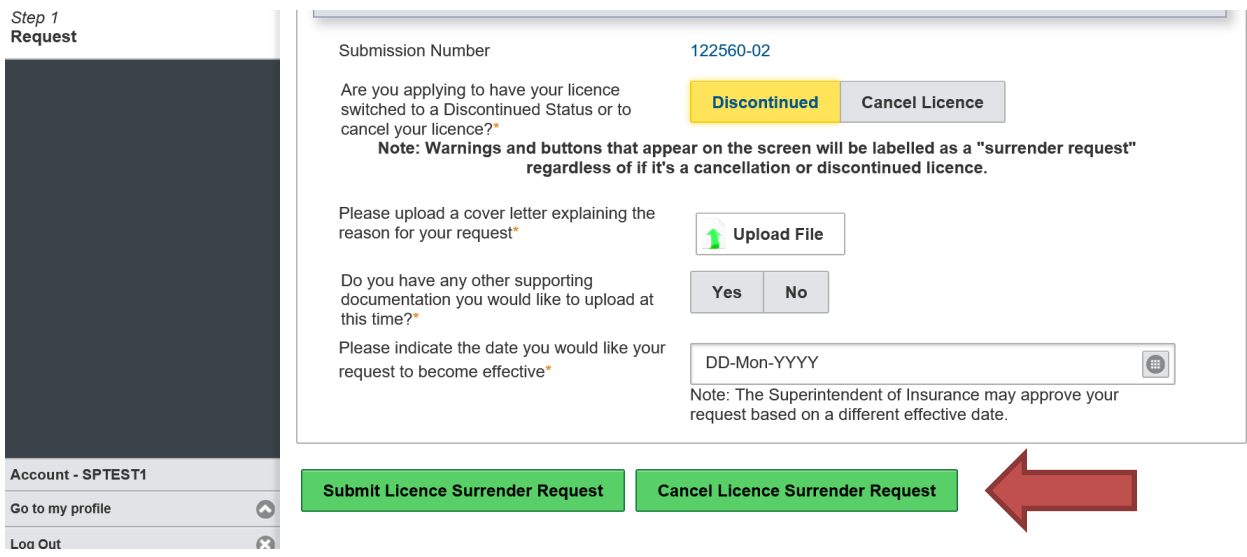

Once you have provided the required information, click "Submit Licence Surrender Request".

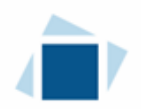

#### **If you are making a request to withdraw and cancel your licence:**

Provide the requested information, including the date you would like your request to become effective. Please note: You can cancel your request.

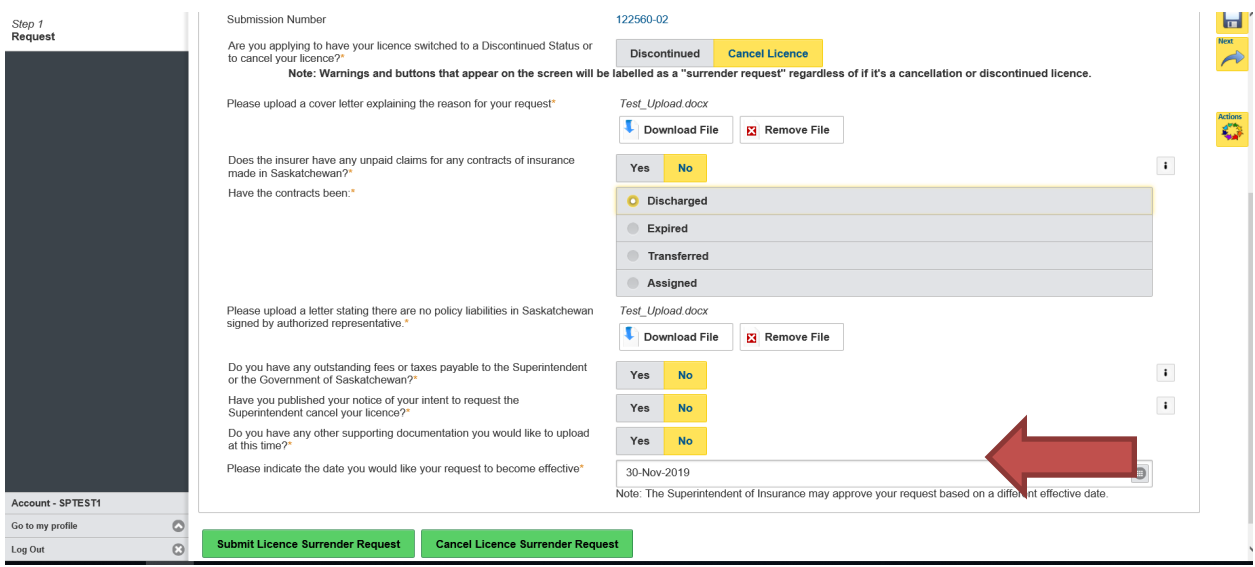

Once you have provided the required information, click "Submit Licence Surrender Request".

A warning will appear that provides an explanation of the surrender request impact.

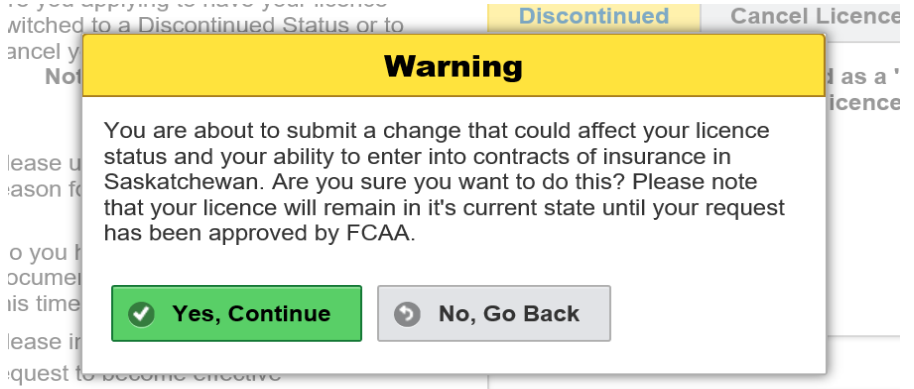

You can click yes, to continue with the submission or click no, to go back to step 1.

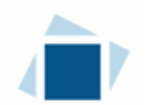

After clicking yes, continue to submit. A green box will appear that tells you your request has been submitted.

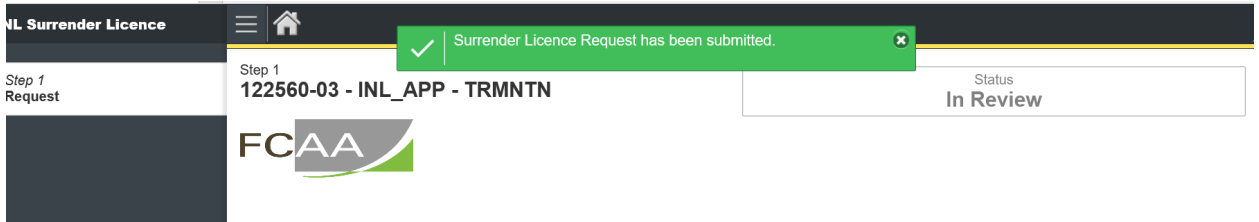

Please note at this time you are still able to cancel your request.

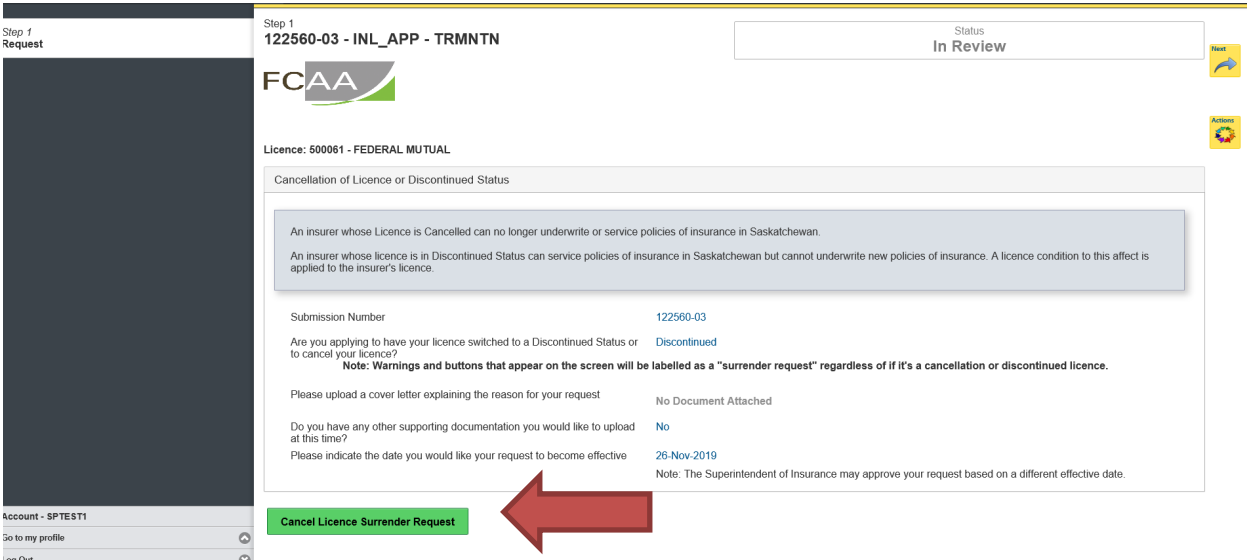

If click cancel after submission is made a warning box will appear.

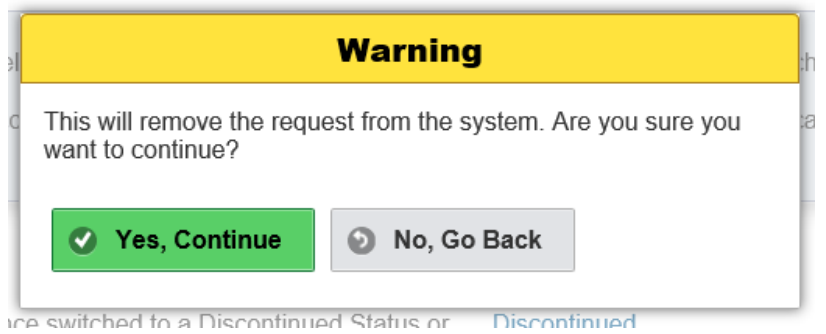

If you click yes, your request will be removed. If click no it will take you back to status screen and we will receive your submission.

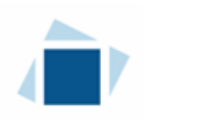

## Contact Us

#### **General Information**

Insurance and Real Estate Division Financial and Consumer Affairs Authority 4th Floor, 2365 Albert Street Regina, SK S4P 4K1

Phone: (306) 787-6700 Fax: (306) 787-9006 Email: fid@gov.sk.ca